### **Cop yright**

de copyright internacionales, con todos los derechos reservados. Ni este manual, ni parte del material contenido en él pueden reproducirse sin el consentimiento por escrito del autor. Esta publicación, incluyendo todas las fotografías, ilustraciones y el software, está protegida bajo las leyes

© Copyright 2010

#### **Ren uncias**

publicación y a realizar cambios sucesivos en el contenido sin la obligación por parte del fabricante de notificar a alguna persona sobre tal revisión o cambios. La información de este documento está sujeta a cambios sin previo aviso. El fabricante no se hace responsable o garantiza el contenido aquí presente y rechaza rotundamente cualquier garantía implícita mercantil o arreglo para cualquier propósito particular. El fabricante se reserva el derecho a revisar esta

#### **Rec onocimiento de las marcas**

Kensington es una marca registrada en los EE.UU. de ACCO Brand Corporation con registros expedidos y aplicaciones pendientes en otros países en todo el mundo.

Todos los otros nombres de productos utilizados en este manual son propiedad de sus respectivos propietarios y están reconocidos.

#### **Información de seguridad importante**

#### *Importante:*

*Se recomienda que lea esta sección atentamente antes de utilizar el proyector. Estas instrucciones de seguridad y uso asegurarán que disfrute durante muchos años de un uso seguro del proyector. Guarde este manual para su referencia en el futuro.* 

#### *Símbolos usados*

Los símbolos de aviso se utilizan en la unidad y en este manual para alertarle de situaciones peligrosas.

Los siguientes estilos se utilizan en este manual para alertarle sobre información importante.

*Nota:*

*Ofrece información adicional sobre el tema en cuestión.* 

*Importante:*

*Ofrece información adicional que no debería ignorarse.* 

#### *Precaución:*

*Le alerta de situaciones que pueden dañar la unidad.* 

#### *Aviso:*

*Le alerta de situaciones que pueden dañar la unidad, crear un ambiente peligroso o causar lesiones personales.*

A lo largo de este manual, las partes de los componentes y los elementos del menú OSD aparecerán con fuente en negrita como en este ejemplo:

"Presione el botón **Menú** del mando a distancia para abrir el menú **Principal**."

#### *Información de seguridad general*

- ¾ No abra la carcasa de la unidad. Aparte de la lámpara de proyección, no hay partes utilizables por el usuario en el interior de la unidad. Para el servicio técnico, contacte con personal de servicio cualificado.
- $\triangleright$  Siga todos los avisos y precauciones de este manual y de la carcasa de la unidad.
- ¾ La lámpara de proyección es extremadamente brillante por su diseño. Para evitar daños en los ojos, no mire al objetivo cuando la lámpara esté encendida.
- $\triangleright$  No coloque la unidad en una superficie inestable, carro o estante.
- $\triangleright$  Evite utilizar el sistema cerca del agua, a la luz directa del sol o cerca de un dispositivo de calefacción.
- ¾ No coloque objetos pesados como libros o bolsos encima de la unidad.

#### *Seguridad sobre la alimentación*

- ¾ Utilice sólo al cable de alimentación incluido.
- ¾ No coloque nada sobre el cable de alimentación. Coloque el cable de alimentación donde no pueda ser pisado.
- ¾ Quite las pilas del mando a distancia cuando lo almacene o no lo utilice durante mucho tiempo.

#### *Cambiar la lámpara*

Cambiar la lámpara puede ser peligroso si se hace de manera incorrecta. Consulte [Cambiar la lámpara](#page-40-0)  [de proyección](#page-40-0)en la página [35](#page-40-0) para instrucciones claras y seguras sobre este procedimiento. Antes de cambiar la lámpara:

- ¾ Desconecte el cable de alimentación.
- ¾ Deje que la lámpara se enfríe durante una hora.

#### *Limpiar el proyector*

- ¾ Desconecte el cable de alimentación antes de la limpieza. Consulte [Limpiar el proyector](#page-43-0) en la página [38](#page-43-0).
- ¾ Deje que la lámpara se enfríe durante una hora.

#### *Avisos de regulación*

Antes de instalar y utilizar el proyector, lea los avisos de regulación en la sección [Cumplimiento de la](#page-58-0)  [Regulación](#page-58-0) de la página [53.](#page-58-0)

#### **Características principales**

- *Unidad ligera, fácil de embalar y transportar.*
- *Compatible con la mayoría de estándares de vídeo, incluyendo NTSC, PAL y SECAM.*
- *La gran potencia de brillo permite presentaciones con luz del día o en habitaciones con luz.*
- *Soporta resoluciones de hasta SXGA a 16,7 millones de colores para ofrecer imágenes nítidas y claras.*
- *Configuración flexible que permite proyecciones frontales, traseras.*
- *Las proyecciones en la línea de visión permanecen cuadradas, con una corrección de clave avanzada para proyecciones desde ángulos.*
- *Origen de entrada detectado automáticamente.*

#### **Acerca de este manual**

Este manual está destinado para los usuarios finales y describe cómo instalar y utilizar el proyector DLP. Donde es posible, la información relevante—como una ilustración y su descripción—ha sido guardada en una página. Este formato de impresión sirve tanto para su comodidad como para ayudar a ahorrar papel, protegiendo así el medioambiente. Se recomienda que sólo imprima las secciones importantes según sus necesidades.

#### Tabla de contenidos

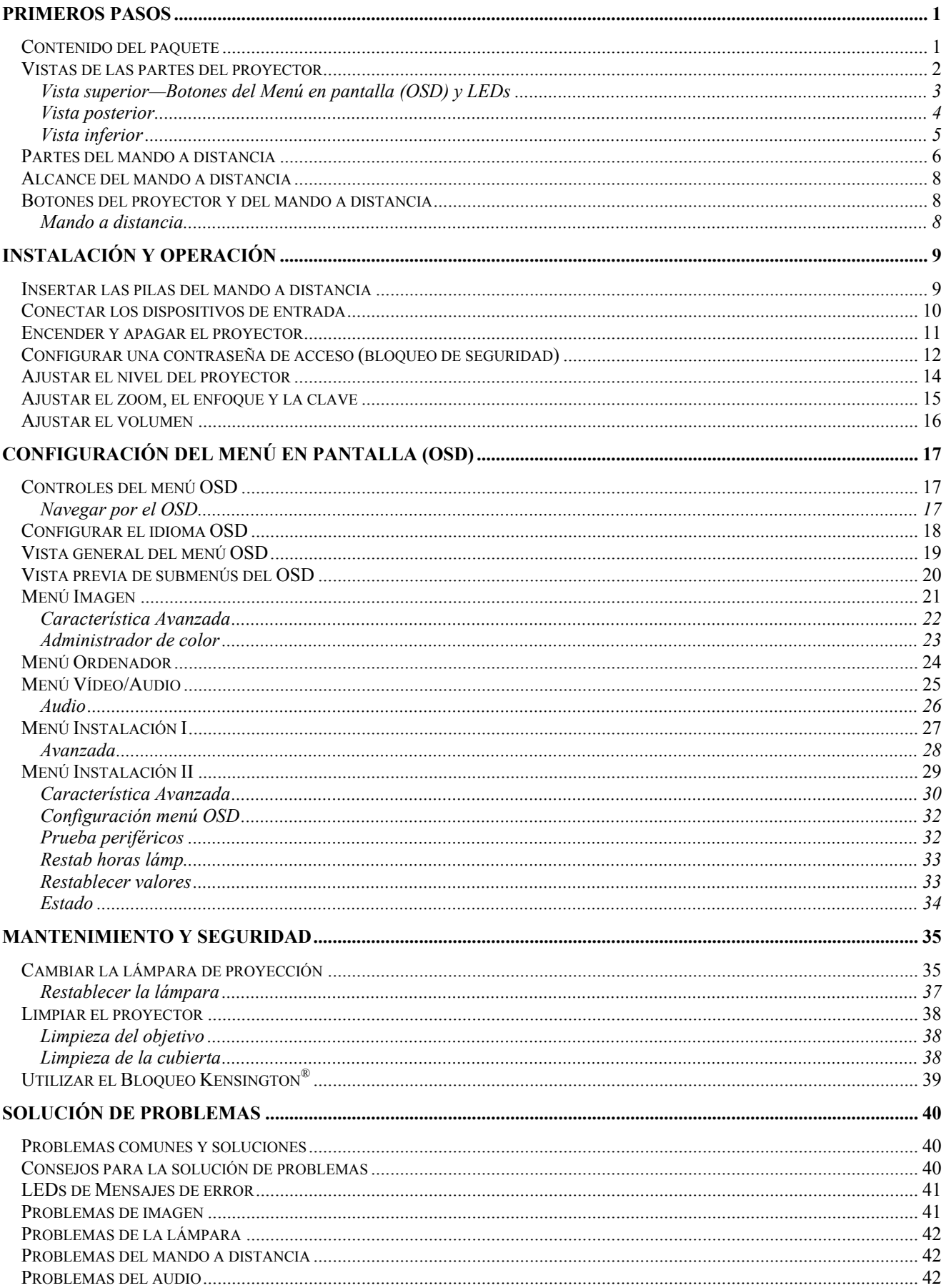

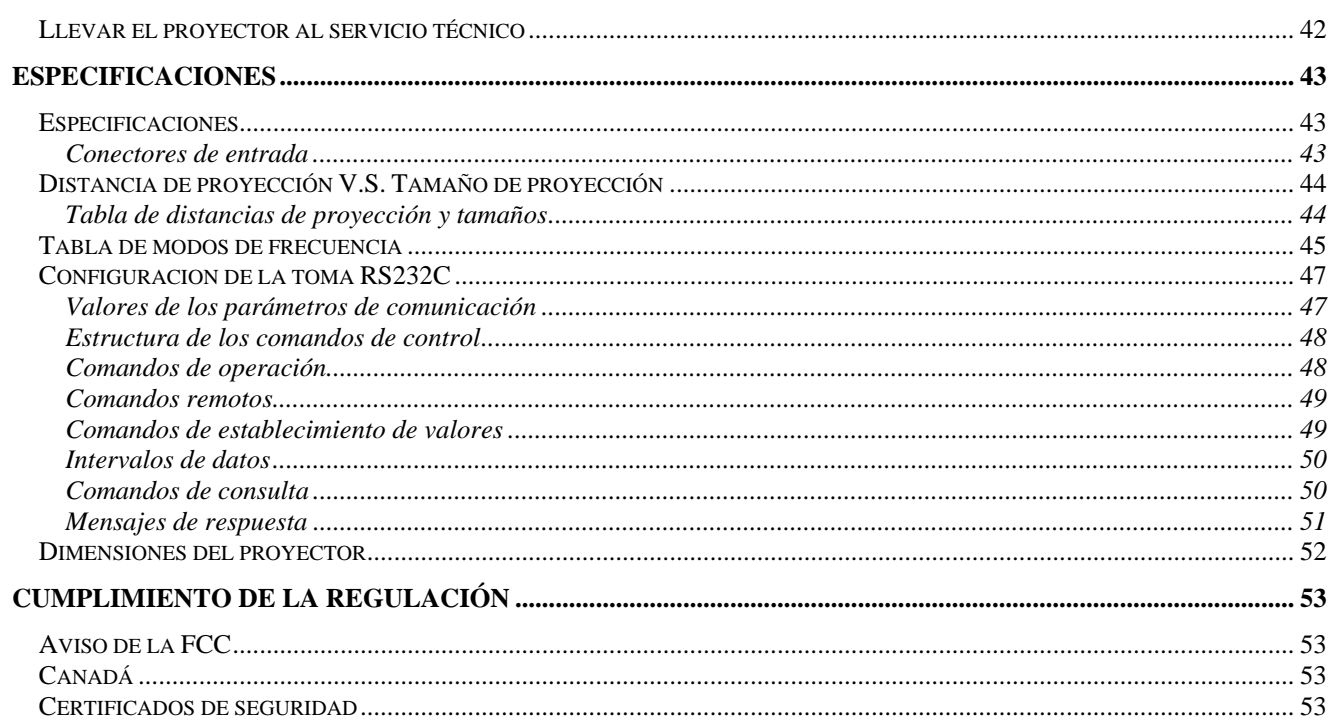

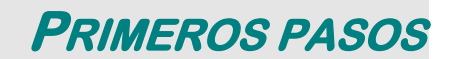

### <span id="page-6-0"></span>**Contenido del paquete**

Desembale con cuidado el proyector y compruebe si están presentes todos los elementos:

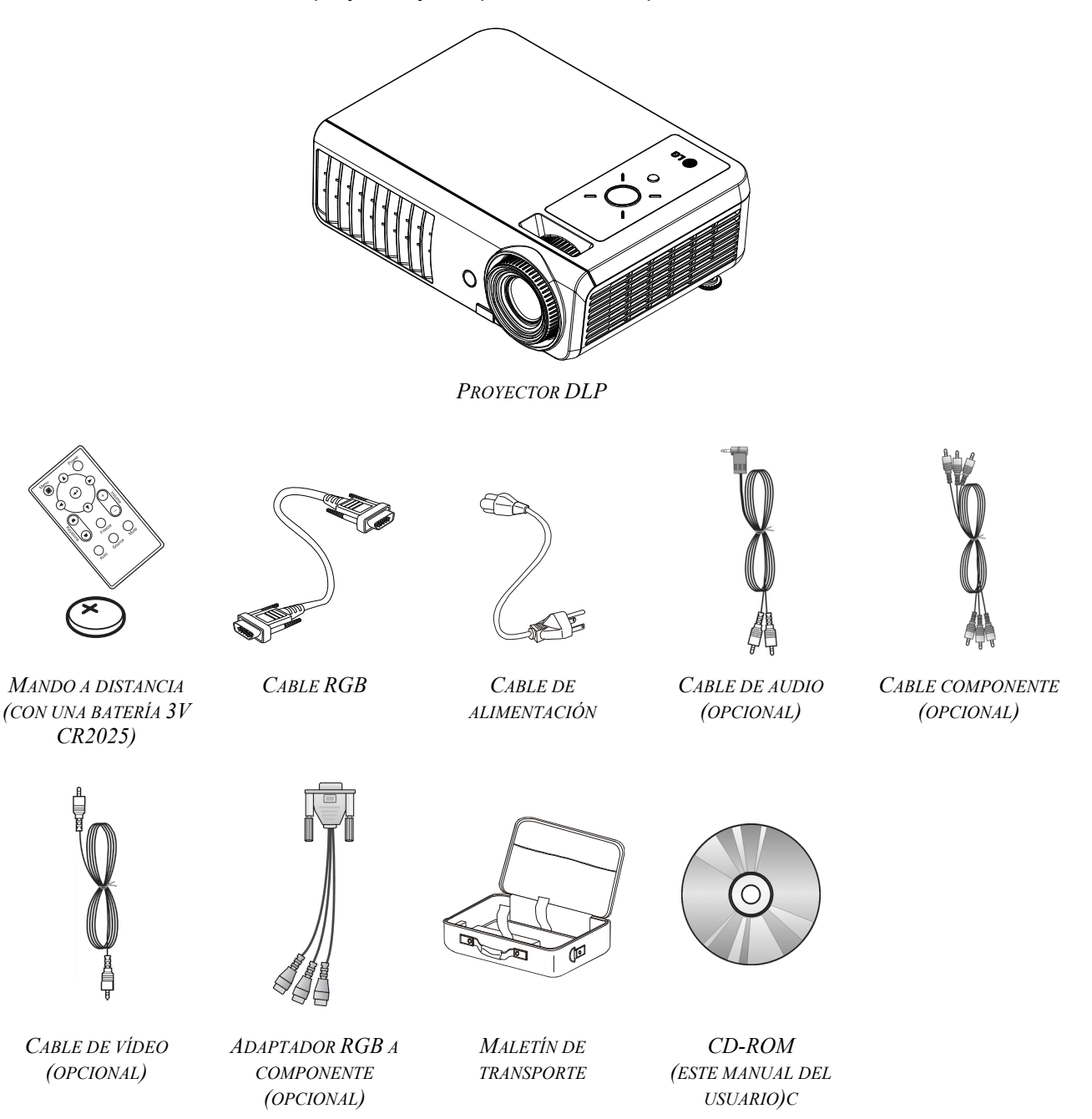

Contacte con su distribuidor inmediatamente si falta alguno de los elementos, si parece dañado o si la unidad no funciona. Se recomienda que guarde el material de embalaje original por si necesita devolver el equipo para su reparación durante la garantía.

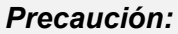

Evite utilizar el proyector en ambientes con polvo.

### <span id="page-7-0"></span>Vistas de las partes del proyector

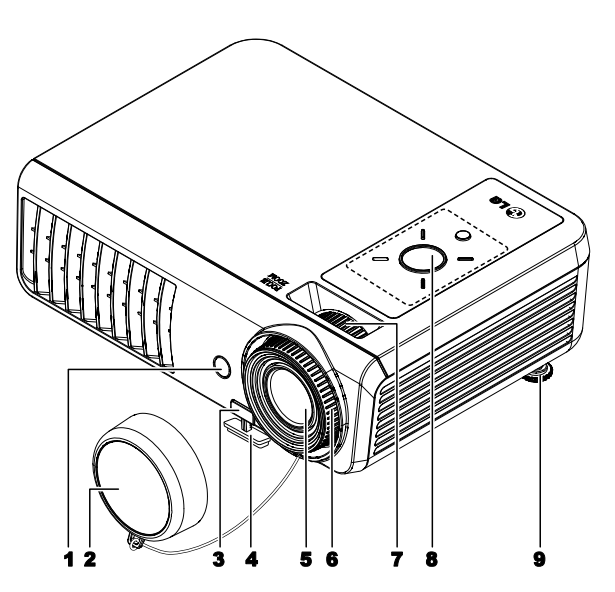

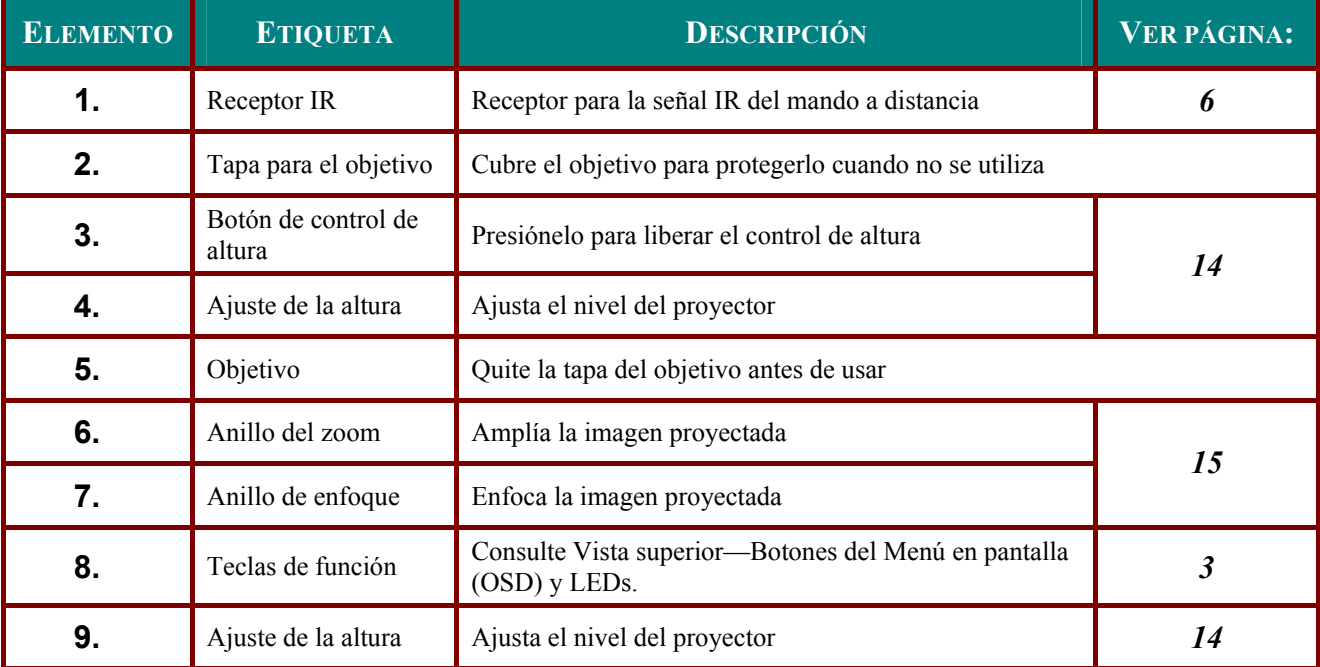

#### Importante:

Las rejillas de ventilación del proyector permiten una buena circulación del aire, que mantiene fría<br>la lámpara del proyector. No obstruya ninguna de las rejillas de ventilación.

<span id="page-8-1"></span><span id="page-8-0"></span>*Vista superior—Botones del Menú en pantalla (OSD) y LEDs*

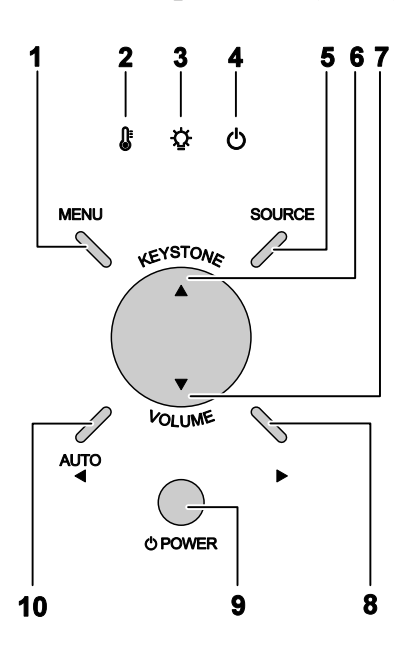

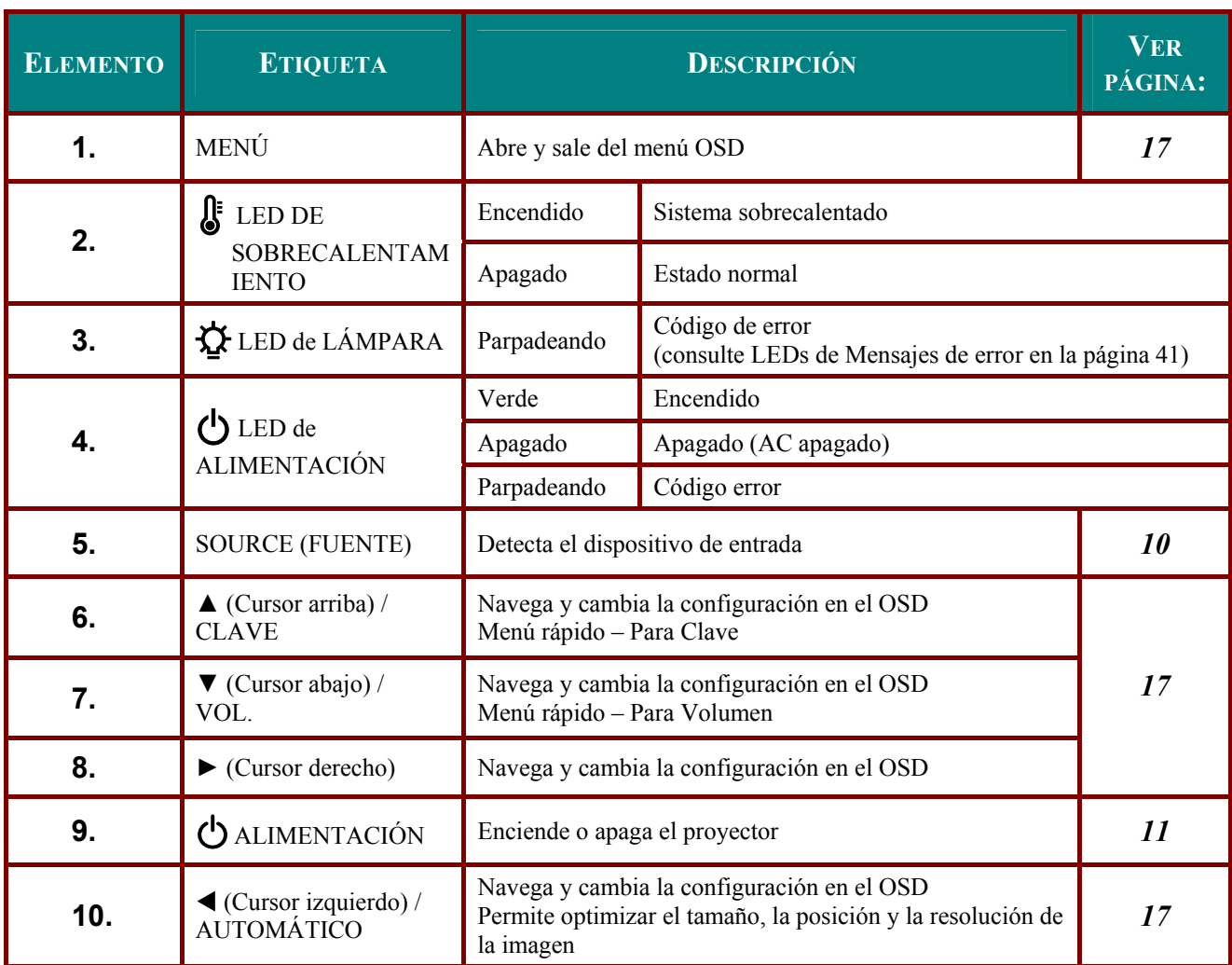

# <span id="page-9-0"></span>*Vista posterior*

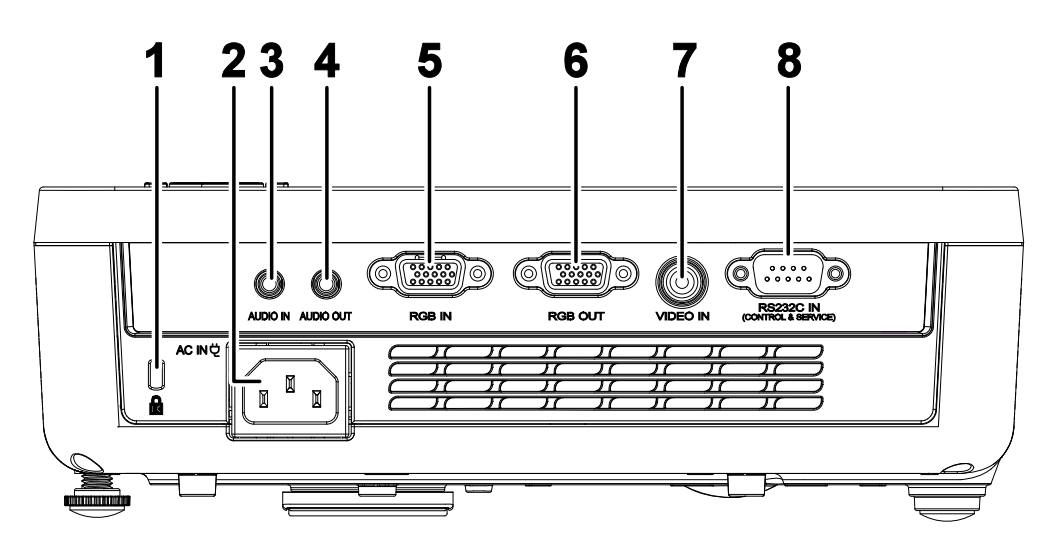

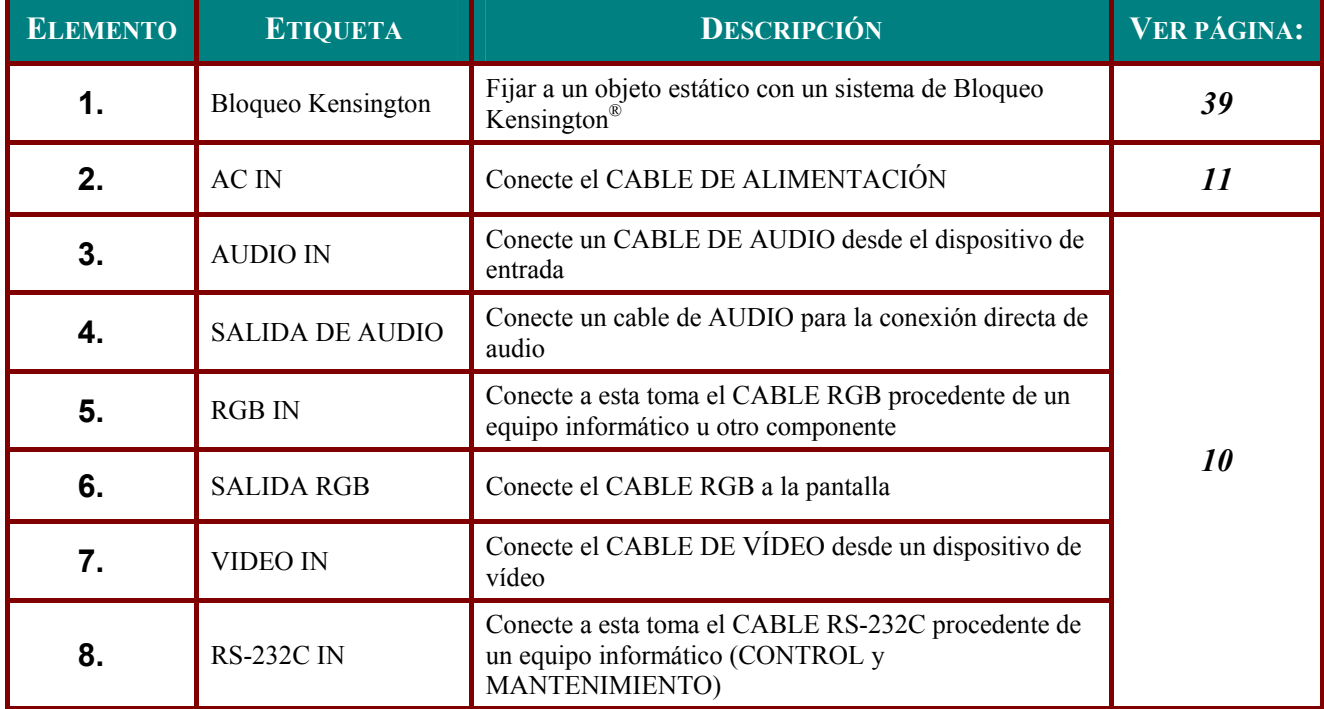

### <span id="page-10-0"></span>*Vista inferior*

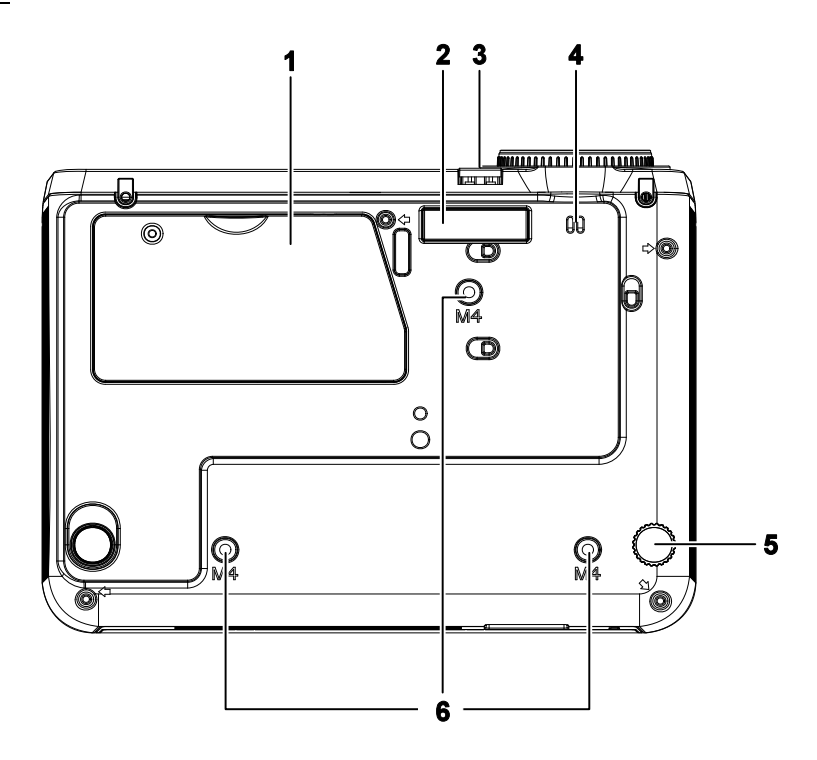

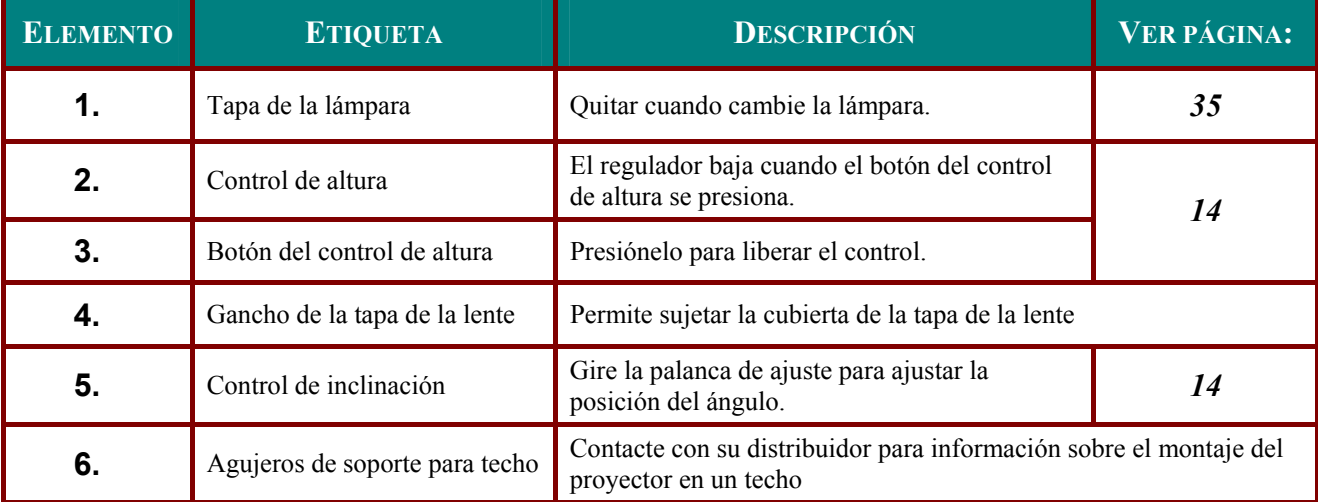

#### *Nota:*

*Durante la instalación, asegúrese de utilizar solamente montajes de techo listados en UL. Si desea llevar a cabo una instalación en techo, use material de montaje homologado y tornillos M4 con una profundidad máxima de tornillo de 6 mm (0,23 pulgadas).La estructura del soporte de techo debe tener la forma y la resistencia adecuadas. El soporte de techo debe contar con una capacidad de carga superior al peso del equipo instalado y, como precaución adicional, ser capaz de soportar tres veces el peso del equipo (no menos de 5,15 Kg) durante un periodo de 60 segundos.* 

### <span id="page-11-1"></span><span id="page-11-0"></span>Partes del mando a distancia

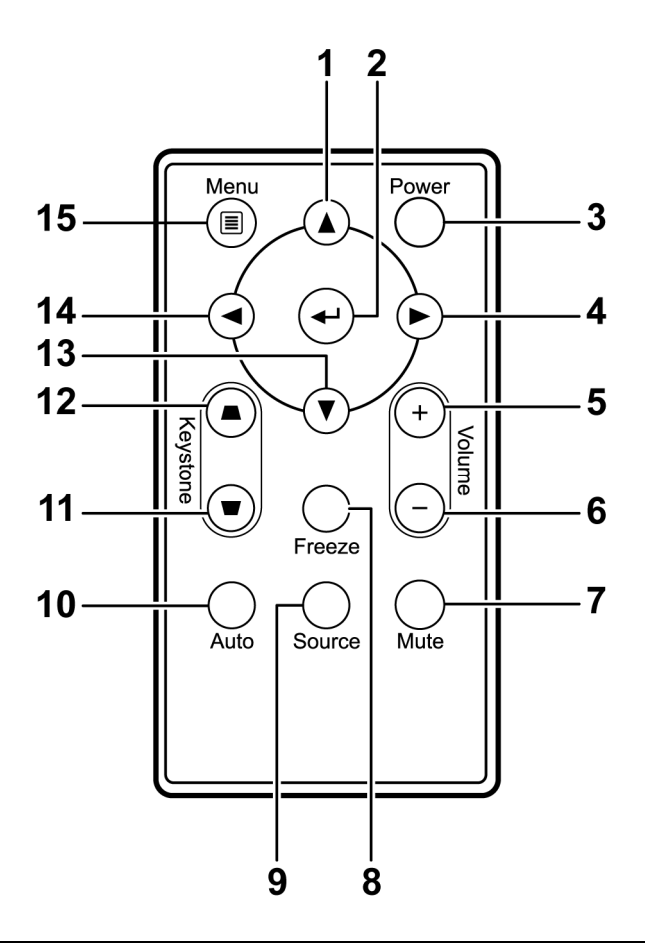

#### Importante:

1. Evite utilizar el proyector con luz fluorescente brillante encendida. Ciertas luces fluorescentes de alta frecuencia pueden interrumpir la operación del mando a distancia.

2. Compruebe que nada obstruye la línea entre el mando a distancia y el proyector. Si la línea entre el mando a distancia y el proyector está obstruida, puede hacer que la señal se refleje en ciertas superficies reflectantes como pantallas de proyección.

3. Los botones y teclas del proyector tienen las mismas funciones que los botones correspondientes en el mando a distancia. El manual del usuario describe las funciones basándose en el mando a distancia.

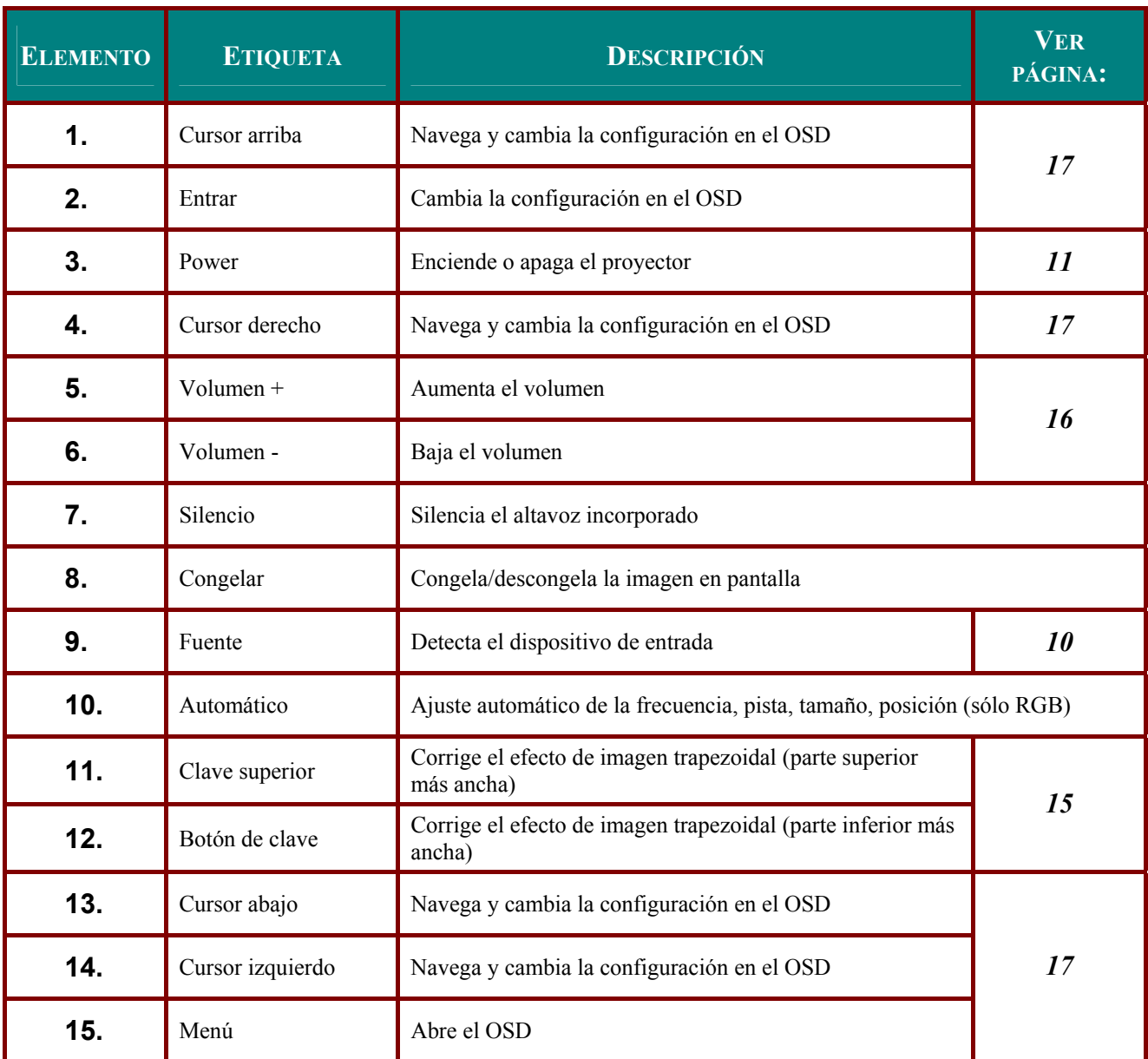

### <span id="page-13-0"></span>Alcance del mando a distancia

El mando a distancia utiliza la transmisión por infrarrojos para controlar al proyector. No es necesario apuntar con el mando directamente al proyector. Suponiendo que no está sujetando el mando de forma perpendicular a los laterales o la parte posterior del proyector, el mando funcionará bien dentro de un radio de unos 7 metros (23 pies) y 15 grados sobre o bajo el nivel del proyector. Si el proyector no responde al mando a distancia, muévalo un poco más cerca.

### Botones del proyector y del mando a distancia

El provector puede utilizarse utilizando el mando a distancia o los botones de la parte superior del proyector. Todas las operaciones pueden llevarse a cabo con el mando a distancia; sin embargo, los botones del proyector son limitados. La ilustración siguiente muestra los botones correspondientes del mando a distancia y del proyector.

#### Mando a distancia

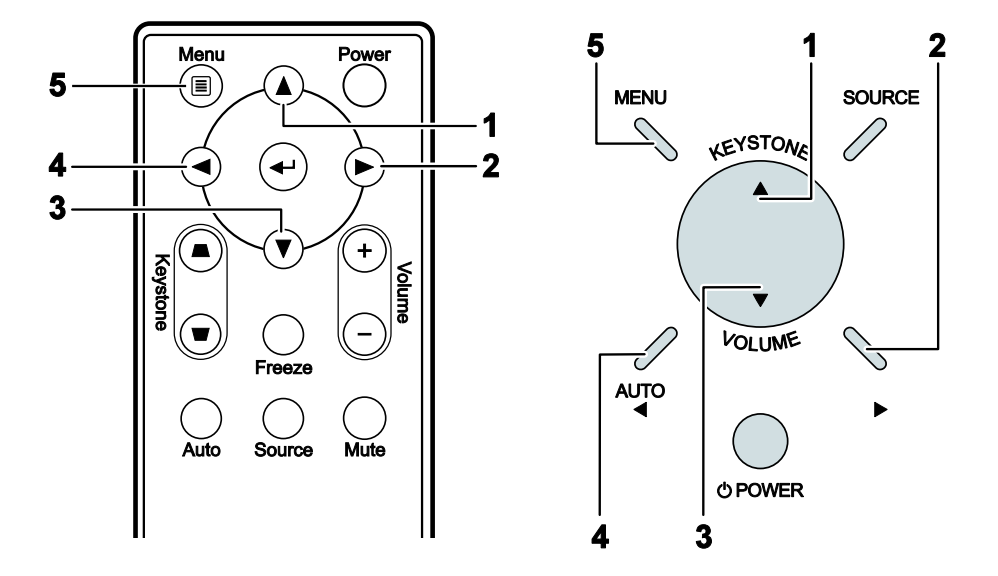

Algunos de los botones del provector tienen varias funciones. Por ejemplo, el elemento 1 del proyector funciona como botón de ajuste trapezoidal y cursor hacia arriba.

# **INSTALACIÓN Y OPERACIÓN**

## <span id="page-14-0"></span>Insertar las pilas del mando a distancia

 $1_{-}$ Quite la tapa del compartimiento para la batería deslizando la tapa en la dirección de la flecha  $(A)$ . Tire de la tapa  $(B)$ .

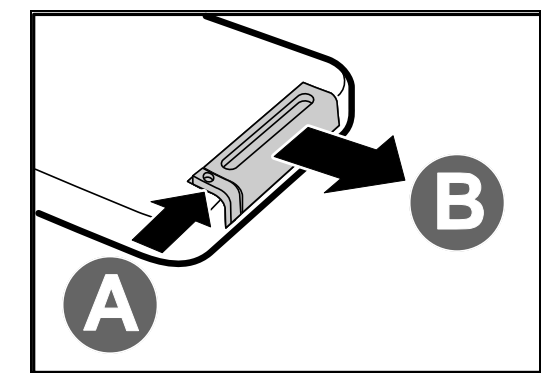

- 
- $2<sub>-</sub>$ Inserte la batería con el positivo mirando hacia arriba.

3. Vuelva a colocar la tapa.

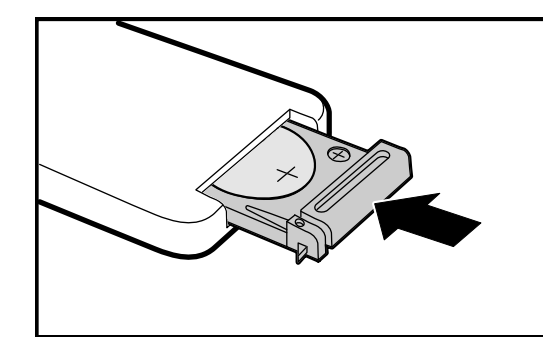

#### Precaución:

- 1. Utilice solamente una batería de litio de 3V (CR2025).
- 2. Deseche las pilas usadas según las ordenanzas locales.
- 3. Quite las pilas cuando no utilice el proyector durante mucho tiempo.

### <span id="page-15-1"></span><span id="page-15-0"></span>Conectar los dispositivos de entrada

Un PC u ordenador portátil y dispositivos de vídeo pueden conectarse al proyector al mismo tiempo. Los dispositivos de vídeo incluyen reproductores de DVD, VCD y VHS al igual que videocámaras y cámaras de fotos digitales. Compruebe el manual del usuario del dispositivo a conectar para confirmar que tiene el conector de salida apropiado.

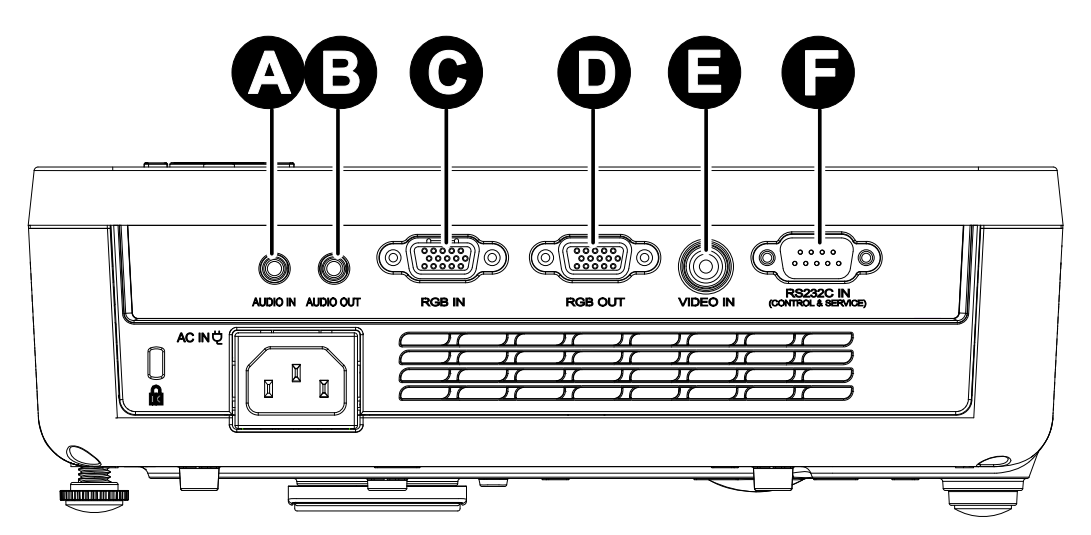

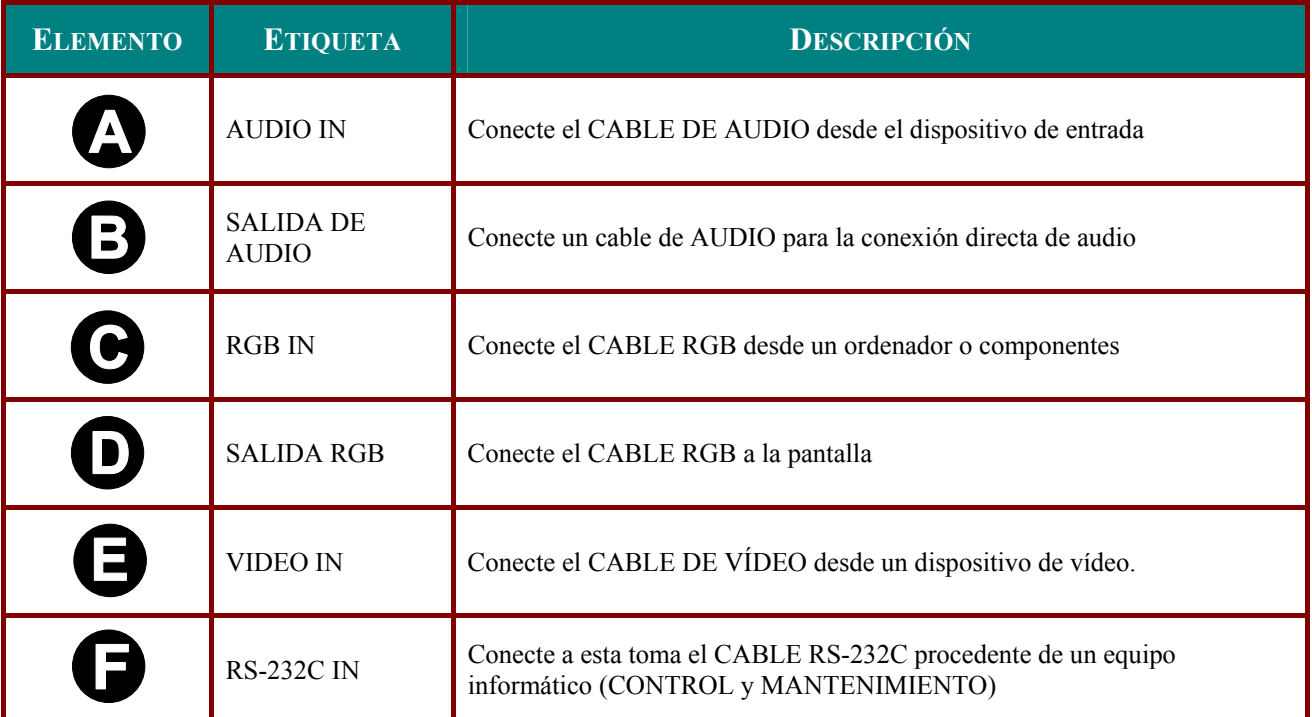

Aviso:

Como precaución de seguridad, desconecte toda la alimentación al proyector y los dispositivos conectados antes de realizar las conexiones.

### <span id="page-16-1"></span><span id="page-16-0"></span>**Encender y apagar el proyector**

**1.** Conecte el cable de alimentación al proyector. Conecte el otro extremo a una toma de suministro eléctrico. El indicador LED de

> **ALIMENTACIÓN**  $\mathbf{\dot{O}}$  del provector se iluminará.

- **2.** Encienda los dispositivos conectados.
- **3.** Luego presione el botón **POWER** para encender el proyector.

Aparecerá la pantalla emergente y se detectarán los dispositivos conectados.

Consulte [Configurar una contraseña de](#page-17-1)  [acceso \(bloqueo de seguridad\)](#page-17-1) en la página [12](#page-17-1) si tiene el bloqueo de seguridad activado.

**4.** Si conecta más de un dispositivo de entrada, presione el botón **Fuente** y utilice ▲▼ para cambiar entre los dispositivos. (Componente es soportado a través del

adaptador RGB a COMPONENTE.)

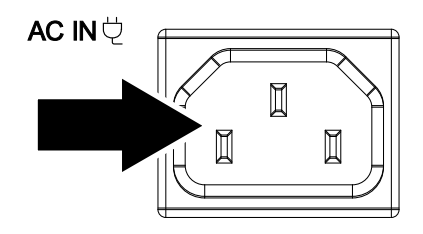

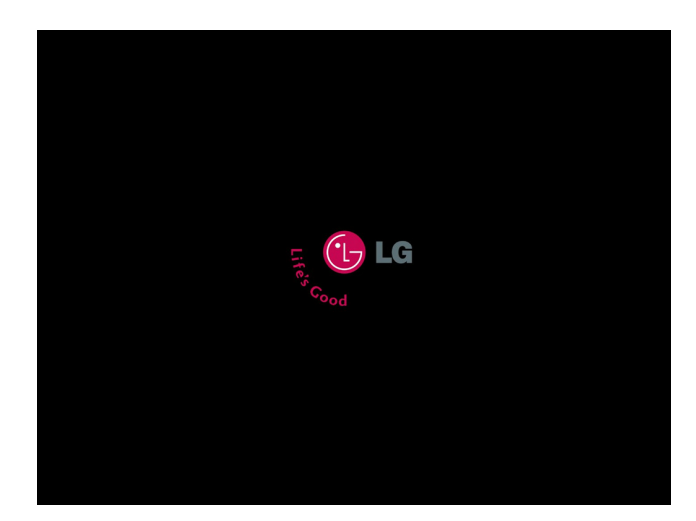

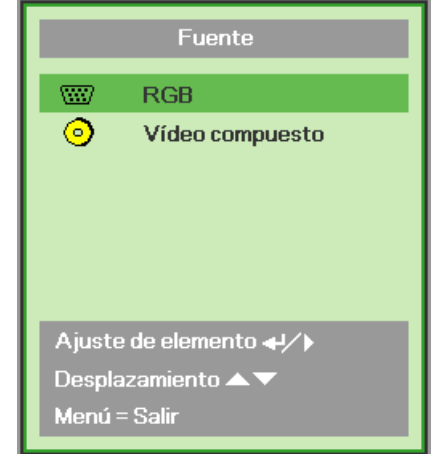

- RGB: RGB analógico Componente: entrada DVD YCbCr / YPbPr o entrada HDTV YPbPr a través del conector HD15
- Vídeo compuesto: Vídeo compuesto tradicional
- **5.** Cuando aparezca el mensaje "Apagar? / Vuelva a pulsar Power", presione el botón **POWER**. El proyector se apagará.

Apagar? Vuelva a pulsar Power

#### *Precaución:*

- *1. Asegúrese de quitar la tapa del objetivo antes de arrancar el proyector.*
- *2. No desconecte el cable de alimentación hasta que el indicador LED de ALIMENTACIÓN deje de parpadear, confirmando así que el proyector se ha enfriado.*

### <span id="page-17-1"></span><span id="page-17-0"></span>**Configurar una contraseña de acceso (bloqueo de seguridad)**

Puede utilizar los cuatro botones (flechas) para ajustar una contraseña y evitar el uso no autorizado del proyector. Cuando está activada, la contraseña deberá introducirse tras encender el proyector. (Consulte [Navegar por el OSD](#page-22-1) en la página [17](#page-22-1) y [Configurar el idioma OSD](#page-23-1) en la página [18](#page-23-1) para ayuda sobre el uso de los menús OSD).

#### *Importante:*

*Guarde la contraseña en un lugar seguro. Sin la contraseña no podrá utilizar el proyector. Si pierde la contraseña, contacte con su vendedor para información sobre borrar la contraseña.* 

- **1.** Presione el botón **MENÚ** para abrir el menú OSD.
- **2.** Presione el botón del cursor ◄► para ir al menú **Instalación I**.

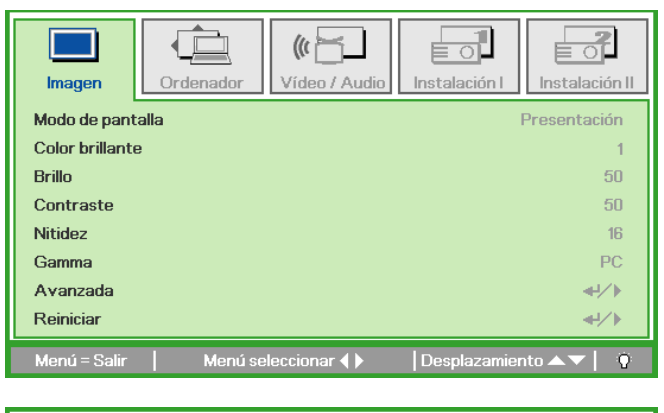

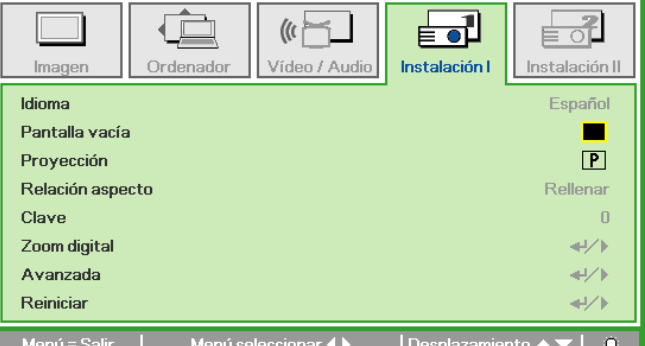

- **3.** Presione el botón del cursor ▲▼ para seleccionar la opción **Avanzada**.
- **4.** Presione  $\leftarrow$  (Entrar) /  $\triangleright$ .

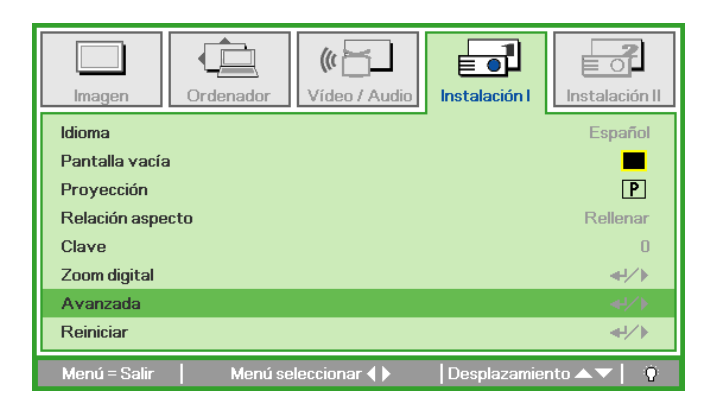

### *Proyector DLP – Manual del usuario*

- **5.** Presione el botón del cursor ▲▼ para seleccionar **Bloqueo de seguridad**.
- **6.** Presione el botón del cursor ◄► para activar o desactivar la función de bloqueo de seguridad.

Aparecerá automáticamente un cuadro de diálogo de contraseña.

**7.** Puede utilizar los botones del cursor ▲▼◄► bien en el teclado o en el mando a distancia IR para introducir la contraseña. Puede utilizar una combinación incluyendo las mismas flechas cinco veces, pero no menos de cinco.

> Presione los botones del cursor en cualquier orden para ajustar la contraseña. Presione el botón **MENÚ** para salir del cuadro de diálogo.

**8.** Cuando el usuario presione la tecla de encendido aparecerá el menú de confirmación de contraseña si el **Bloqueo de seguridad** está activado. Escriba la contraseña en el orden establecido según el paso 5. En caso de haber olvidado la contraseña, contacte con el centro de servicio. El centro de servicio validará al propietario y ayudará a restablecer la contraseña.

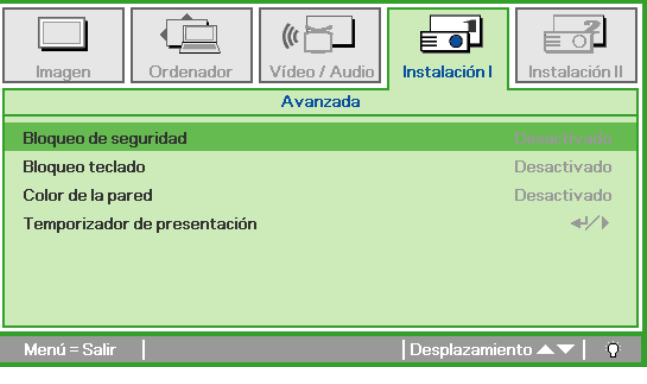

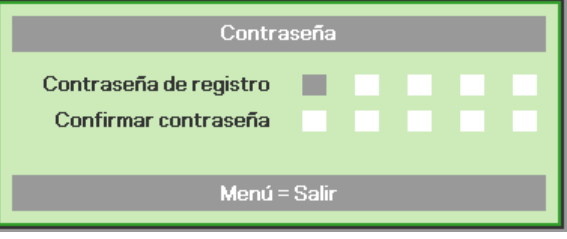

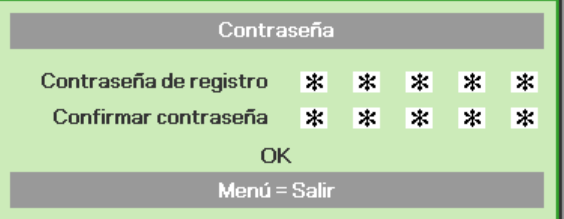

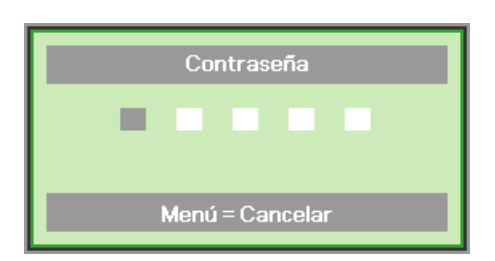

### <span id="page-19-1"></span><span id="page-19-0"></span>Ajustar el nivel del proyector

Tenga en cuenta lo siguiente cuando configure el proyector:

- La mesa o estante del provector debería estar nivelada y ser robusta.  $\bullet$
- Coloque el proyector para que esté perpendicular a la pantalla.  $\bullet$
- Compruebe que los cables estén en un lugar seguro. Podría tropezar con ellos.  $\bullet$

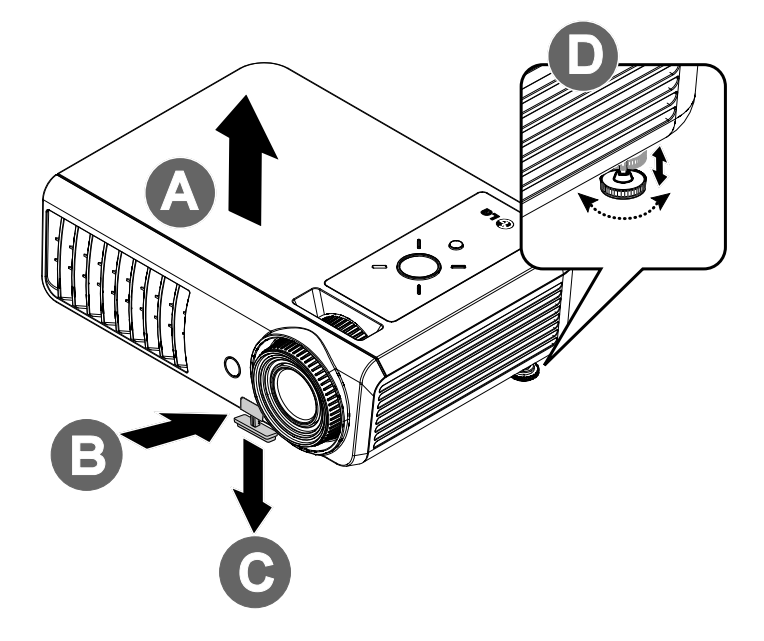

 $\mathbf 1$ . Para subir el nivel del proyector, levante el proyector [A] y presione el botón de control de altura [B].

El control de altura bajará [C].

- $2.$ Para bajar el nivel del proyector, presione el botón de control de de altura y ejerza presión sobre la parte superior del proyector.
- $3<sub>1</sub>$ Para ajustar el ángulo de la imagen, gire el control de inclinación [D] a la derecha o a la izquierda hasta alcanzar el ángulo deseado.

## <span id="page-20-1"></span><span id="page-20-0"></span>Ajustar el zoom, el enfoque y la clave

- $\mathbf 1$ . Utilice el control Zoom de imagen (sólo en el proyector) para cambiar el tamaño de la imagen proyectada y el tamaño de la pantalla  $\Box$ .
- $2.$ Utilice el control Enfoque de imagen (sólo en el proyector) para enfocar la imagen proyectada (A).
- $3<sub>1</sub>$ Presione los botones Clave en el control remoto o el botón  $\blacktriangle$ CLAVE y, a continuación,  $\blacktriangleleft$  o  $\blacktriangleright$  en el teclado para corregir el efecto trapezoidal de la imagen (mayor anchura del extremo superior o inferior).
- $\mathbf{A}$ El control de clave aparece en la pantalla.

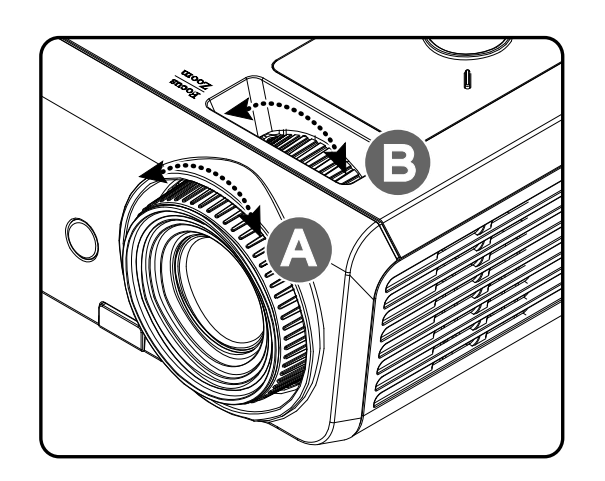

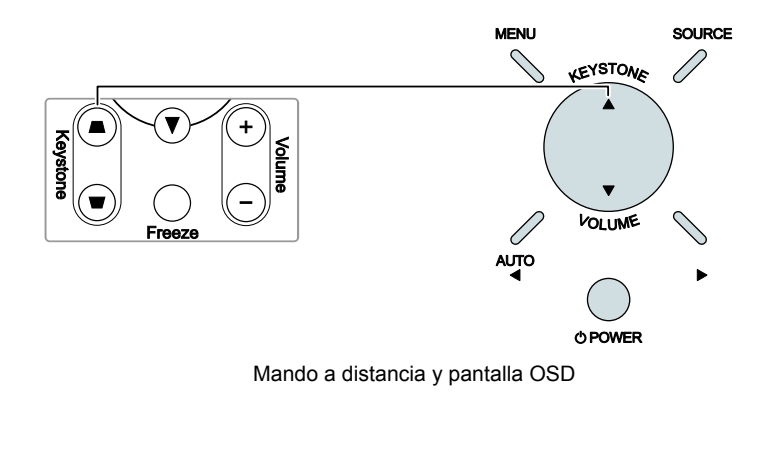

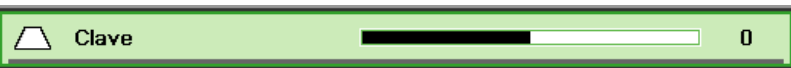

### <span id="page-21-1"></span><span id="page-21-0"></span>Ajustar el volumen

1. Presione los botones Volumen +/- en el mando a distancia o presione el botón ▼ VOLUMEN y use los botones <br/>  $\blacktriangleleft$ o $\blacktriangleright$ en el teclado para ajustar el volumen.

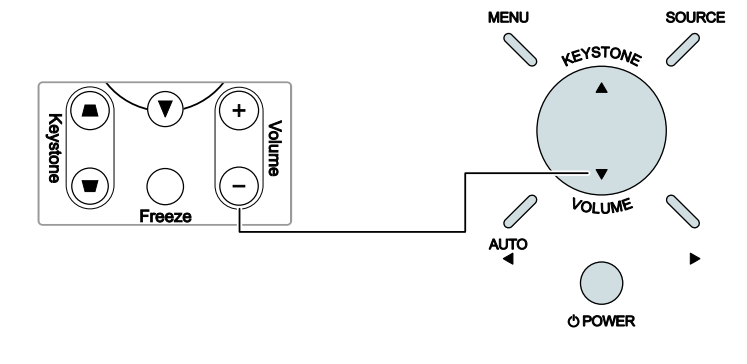

Mando a distancia y pantalla OSD

- $2.$ El control de volumen aparecerá en la pantalla. Consulte la página 26.
- $3<sub>1</sub>$ Presione el botón **SILENCIO** para apagar el volumen (esta característica está disponible sólo en el mando).

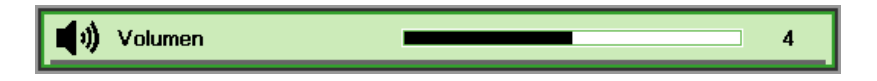

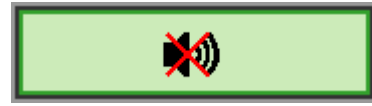

# CONFIGURACIÓN DEL MENÚ EN PANTALLA (OSD)

### <span id="page-22-2"></span><span id="page-22-0"></span>**Controles del menú OSD**

El proyector tiene un OSD que le permite realizar ajustes en la imagen y cambiar diferentes configuraciones.

### <span id="page-22-1"></span>Navegar por el OSD

Puede utilizar los botones del cursor del mando a distancia o los botones de la parte superior del proyector para navegar y realizar cambios en el OSD. La ilustración siguiente muestra los botones correspondientes del mando a distancia y del proyector.

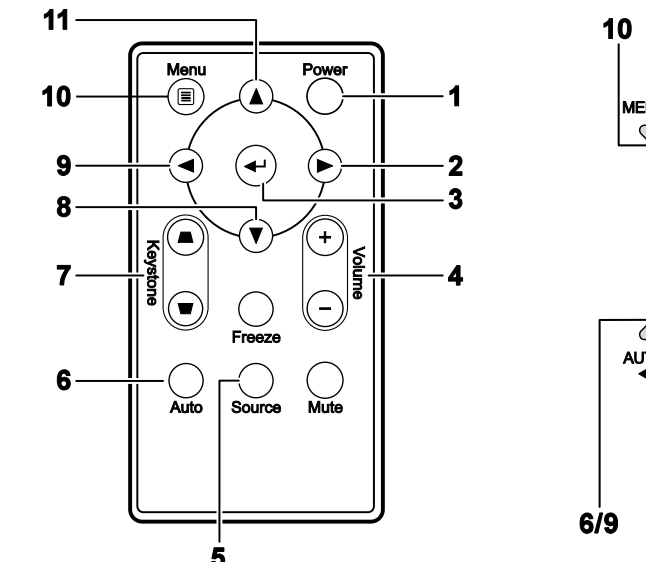

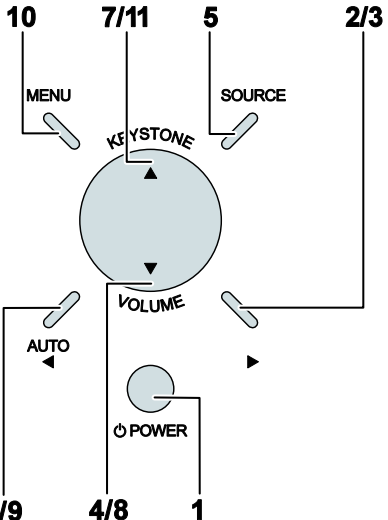

- 1. Para entrar en el OSD, presione el botón MENÚ.
- 2. Hay cinco menús. Presione el botón del cursor <▶ para moverse por los menús.
- 3. Presione el botón del cursor ▲ ▼ para subir y bajar en un menú.
- 4. Presione  $\blacktriangleleft$  para cambiar los valores de la configuración.
- 5. Presione MENÚ para cerrar el OSD o salir de un submenú.

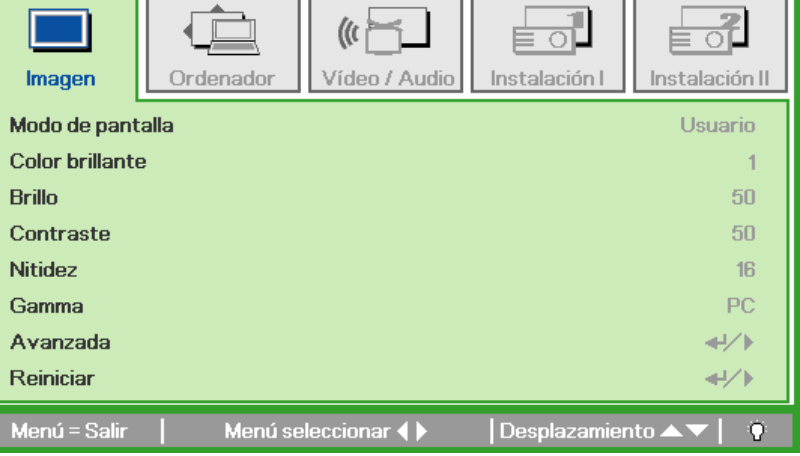

#### Nota:

Dependiendo de la fuente de vídeo, no todos los elementos del OSD estarán disponibles. Por ejemplo, los elementos Posición Horizontal/Vertical del menú Ordenador sólo pueden modificarse cuando está conectado a un PC. Los elementos no disponibles no pueden accederse v cambian a gris.

### <span id="page-23-1"></span><span id="page-23-0"></span>**Configurar el idioma OSD**

Ajuste el idioma del OSD según sus preferencias antes de continuar.

1. Presione el botón MENÚ. Presione el botón del cursor <>>
>
para navegar a Instalación I.

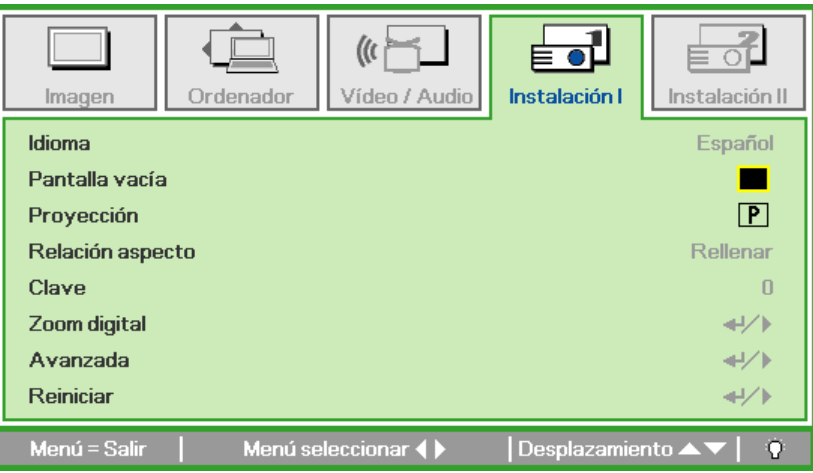

2. Presione el botón del cursor  $\blacktriangleleft$  hasta que Idioma sea resaltado.

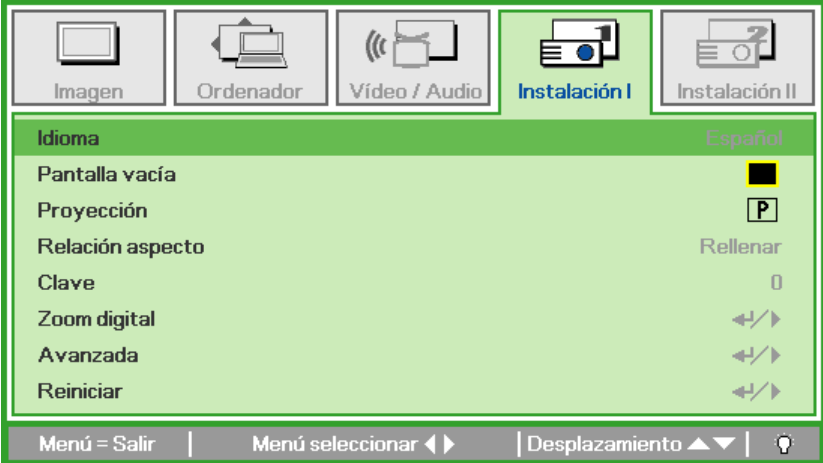

- 3. Presione el botón del cursor < > hasta que el idioma deseado sea resaltado.
- 4. Presione el botón MENÚ dos veces para cerrar el OSD.

### **Vista general del menú OSD**

Utilice la siguiente ilustración para buscar una configuración rápidamente o determinar el rango de una configuración.

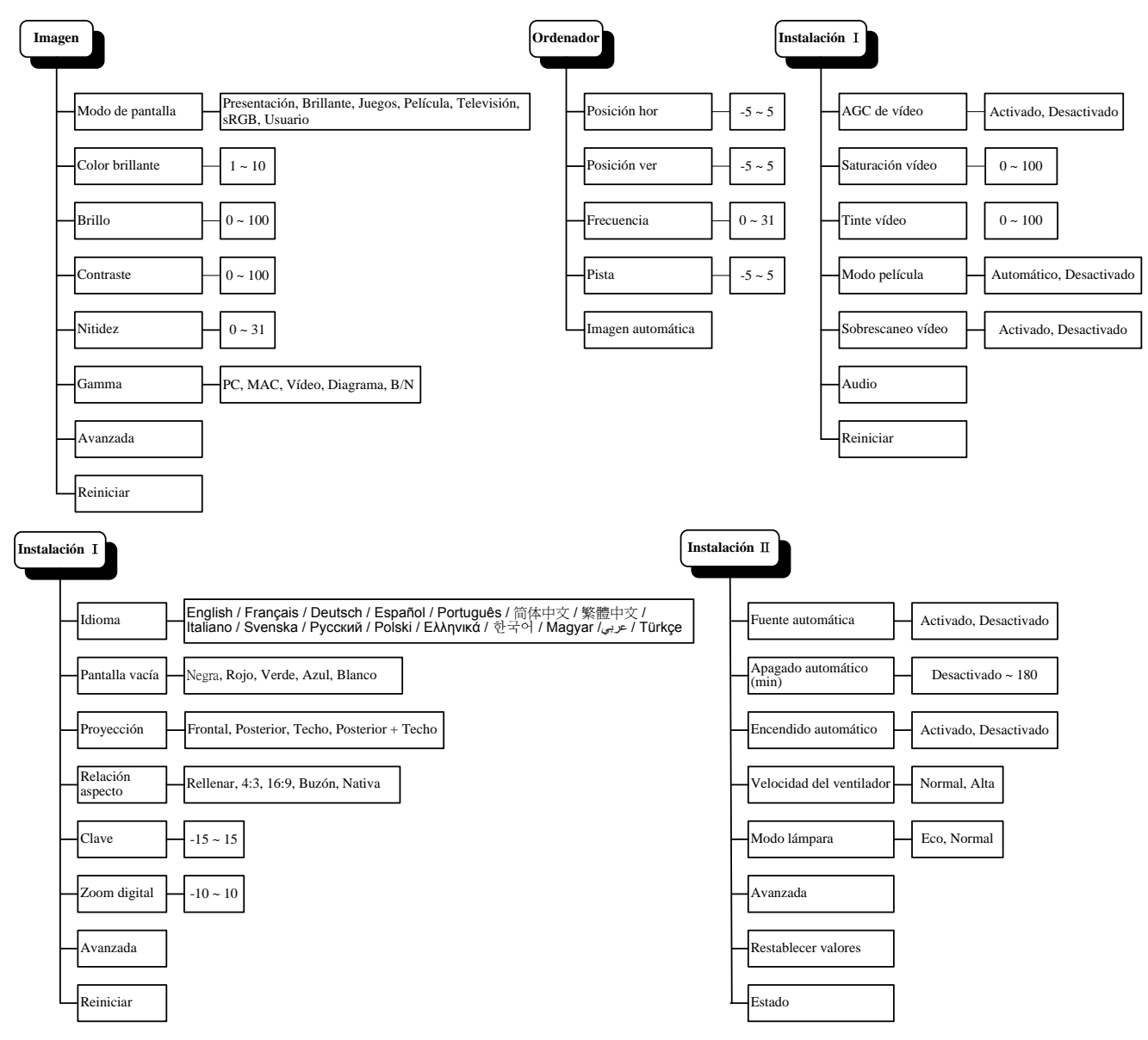

### <span id="page-25-0"></span>**Vista previa de submenús del OSD**

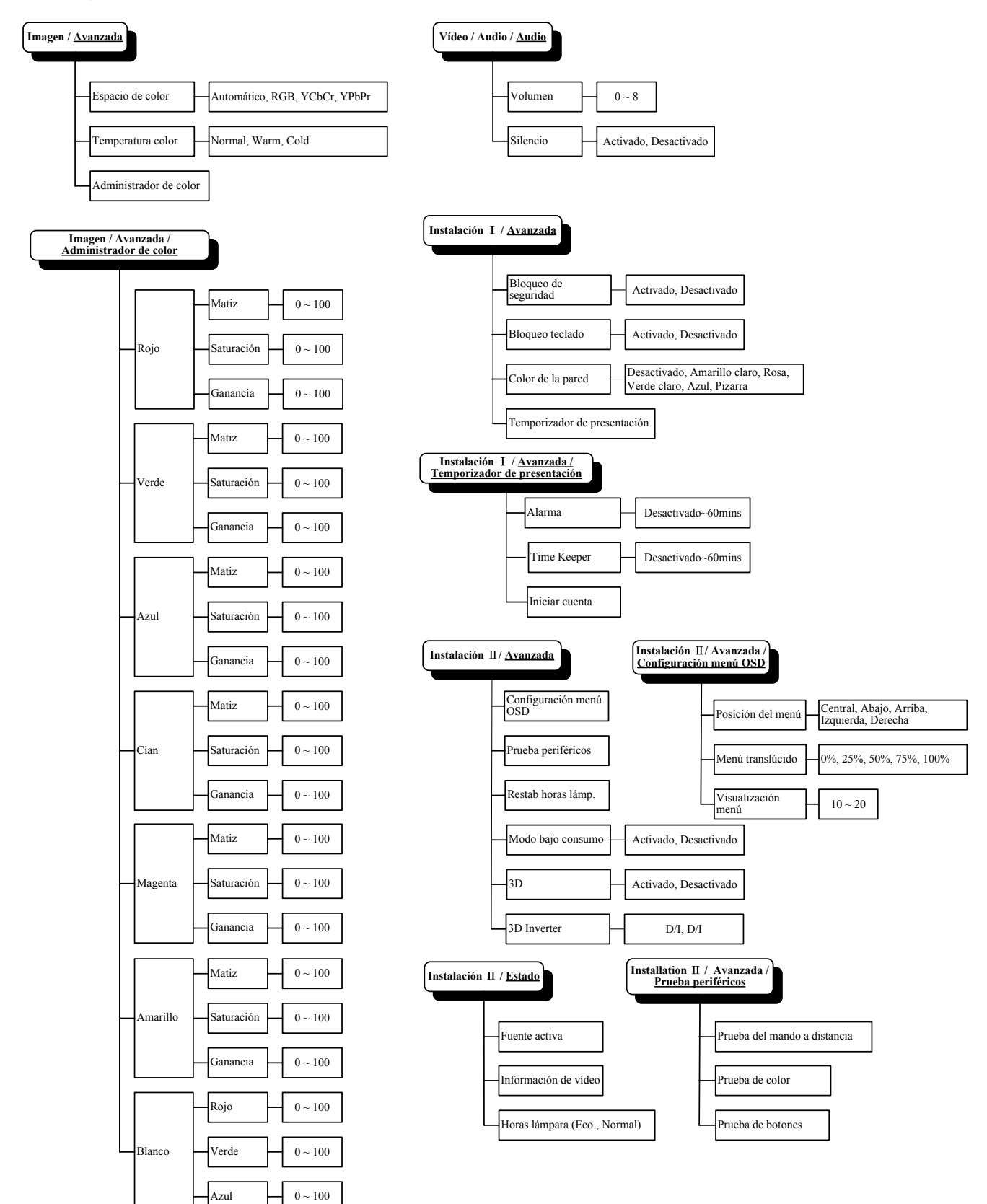

### <span id="page-26-0"></span>**Menú Imagen**

Presione el botón **MENÚ** para abrir el menú **OSD**. Presione el botón del cursor ◄► para ir al **Menú Imagen**. Presione el botón del cursor ▲▼ para subir y bajar por el menú **Imagen**. Presione ◄► para cambiar los valores de la configuración.

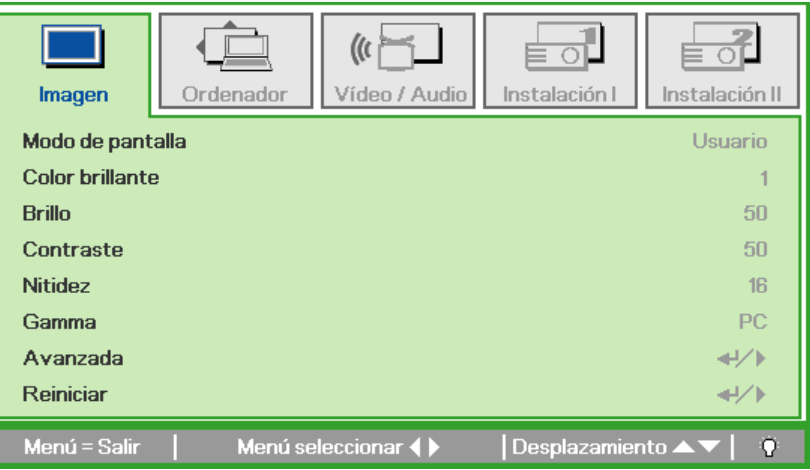

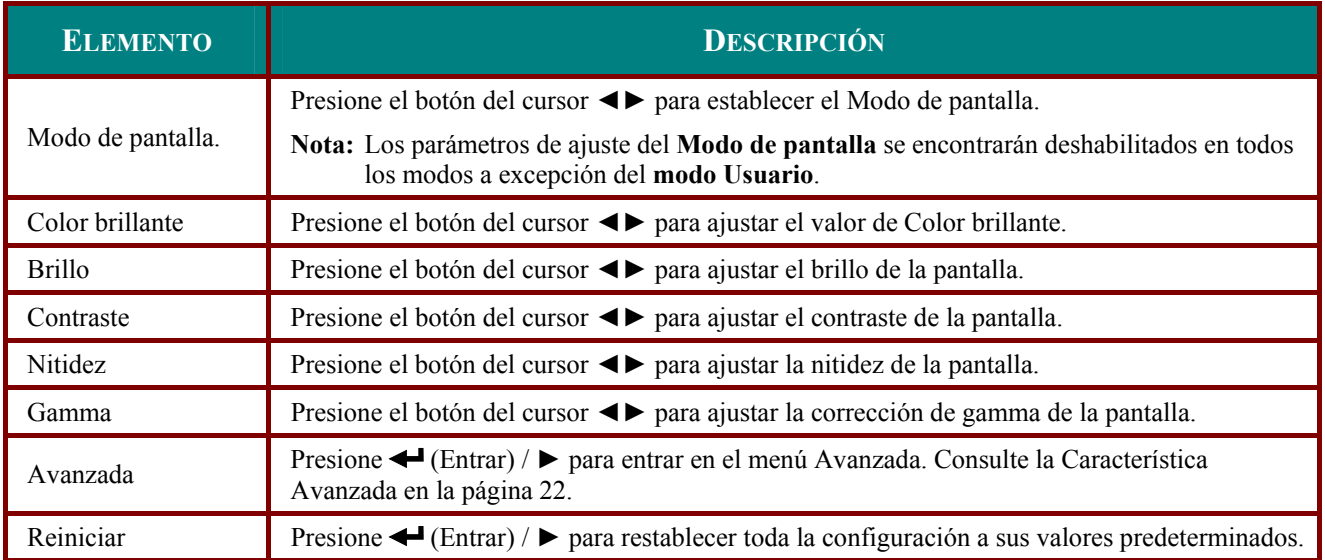

### <span id="page-27-1"></span><span id="page-27-0"></span>*Característica Avanzada*

Presione el botón **Menu** para abrir el menú **OSD**. Presione ◄► para ir al menú **Imagen**. Presione ▼▲ para ir al menú **Avanzada** y luego presione **Entrar** o ►. Presione ▼▲ para subir y bajar en el menú Avanzada.

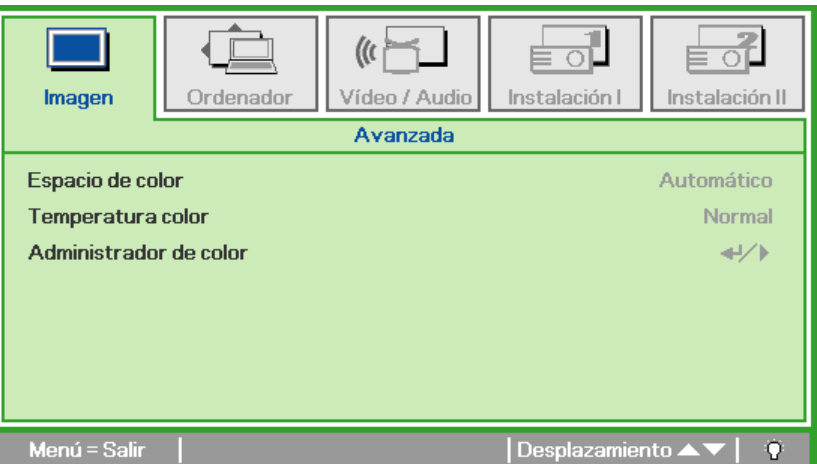

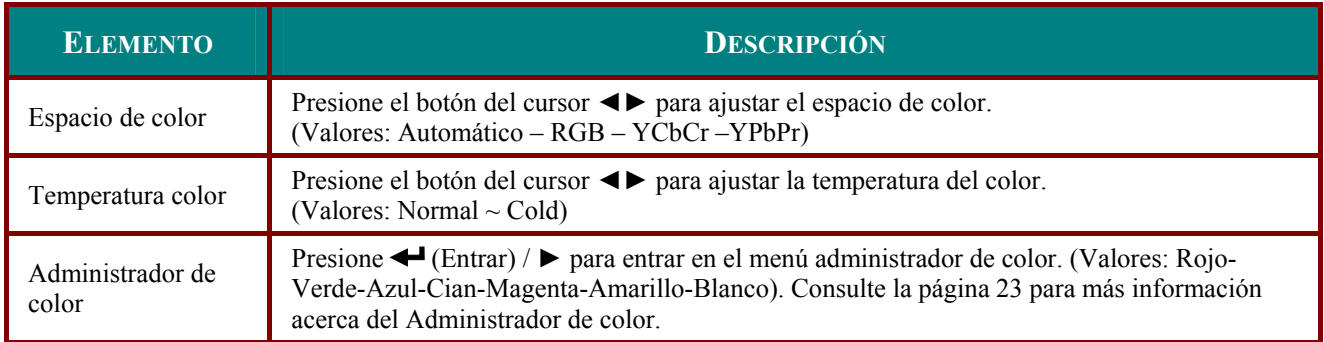

# <span id="page-28-1"></span><span id="page-28-0"></span>*Administrador de color*

Presione ← (Entrar) / ► para entrar en el submenú Administrador de color.

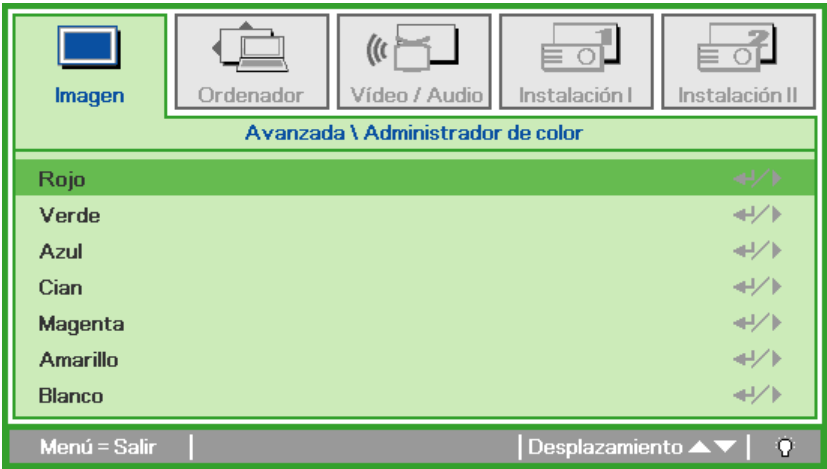

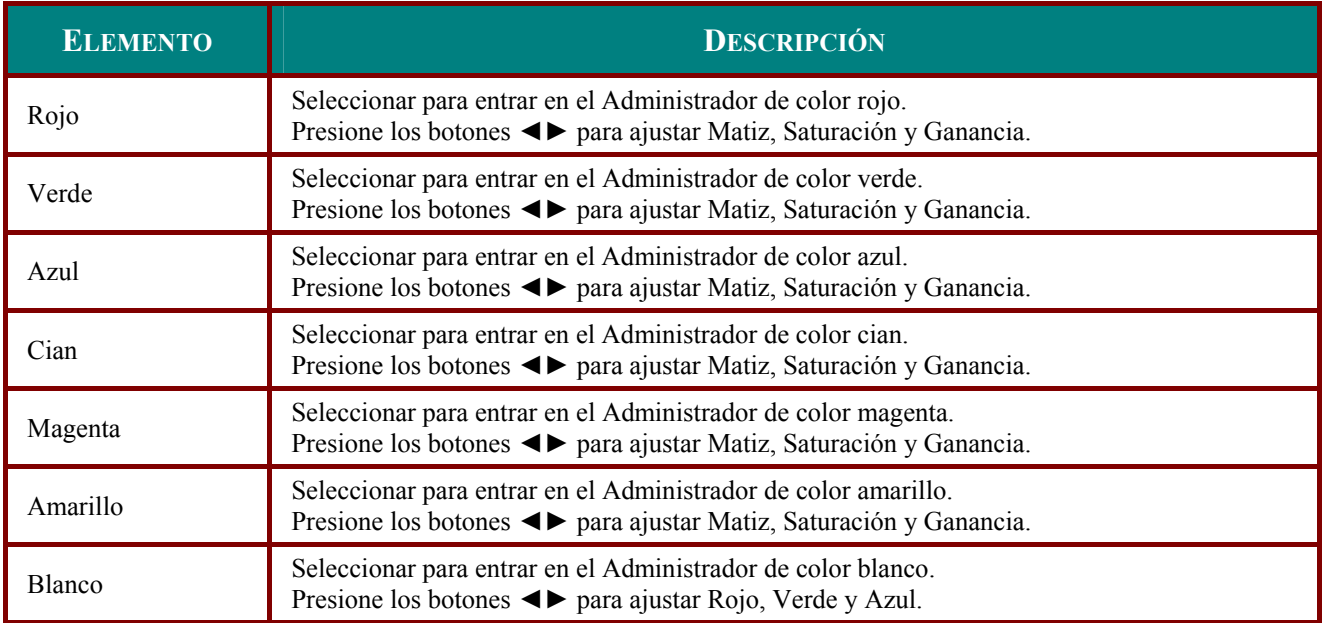

### <span id="page-29-0"></span>Menú Ordenador

Presione el botón MENÚ para abrir el menú OSD. Presione el botón del cursor <▶ para ir al menú Ordenador. Presione el botón del cursor ▲ ▼ para subir y bajar por el menú Ordenador. Presione ◆ para cambiar los valores de la configuración.

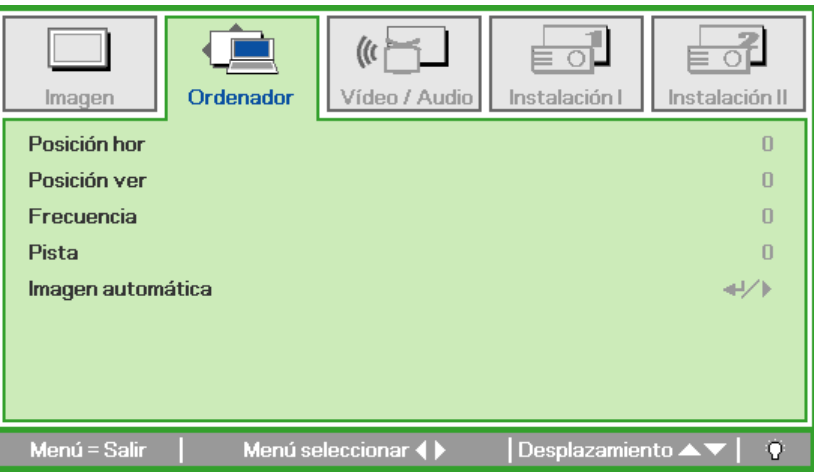

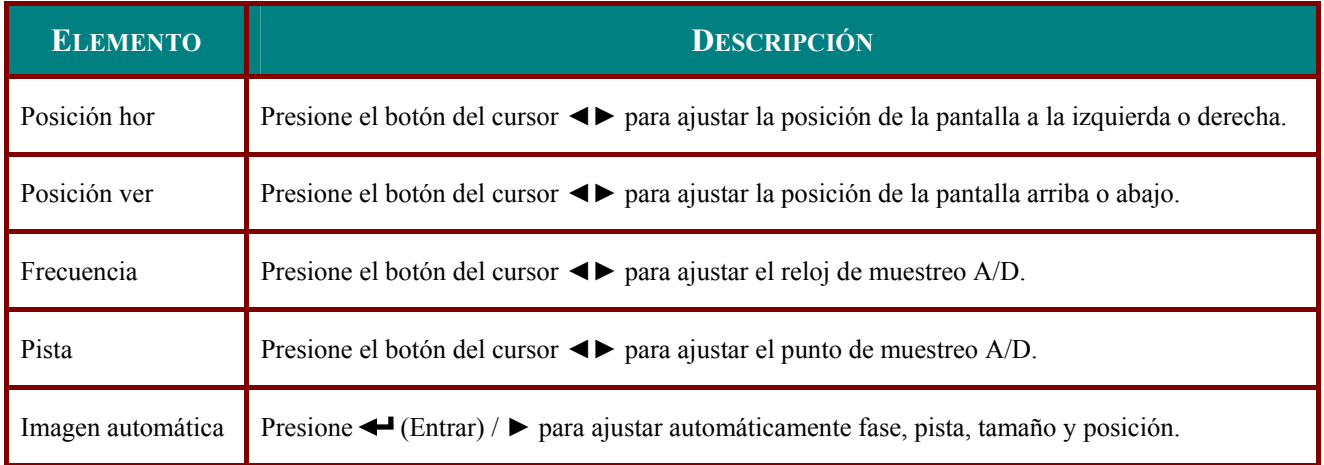

### <span id="page-30-0"></span>**Menú Vídeo/Audio**

Presione el botón **MENÚ** para abrir el menú **OSD**. Presione el botón del cursor ◄► para ir al menú **Vídeo/Audio**. Presione el botón del cursor ▲▼ para moverse arriba y abajo en el menú **Vídeo/Audio**. Presione ◄► para cambiar los valores de la configuración.

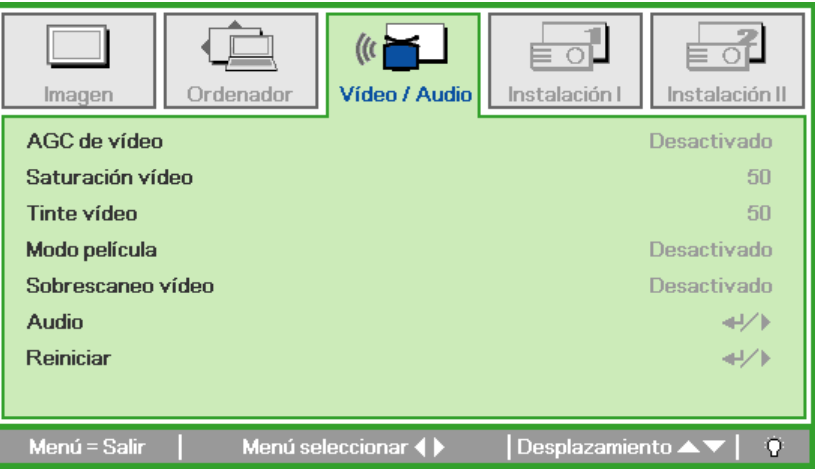

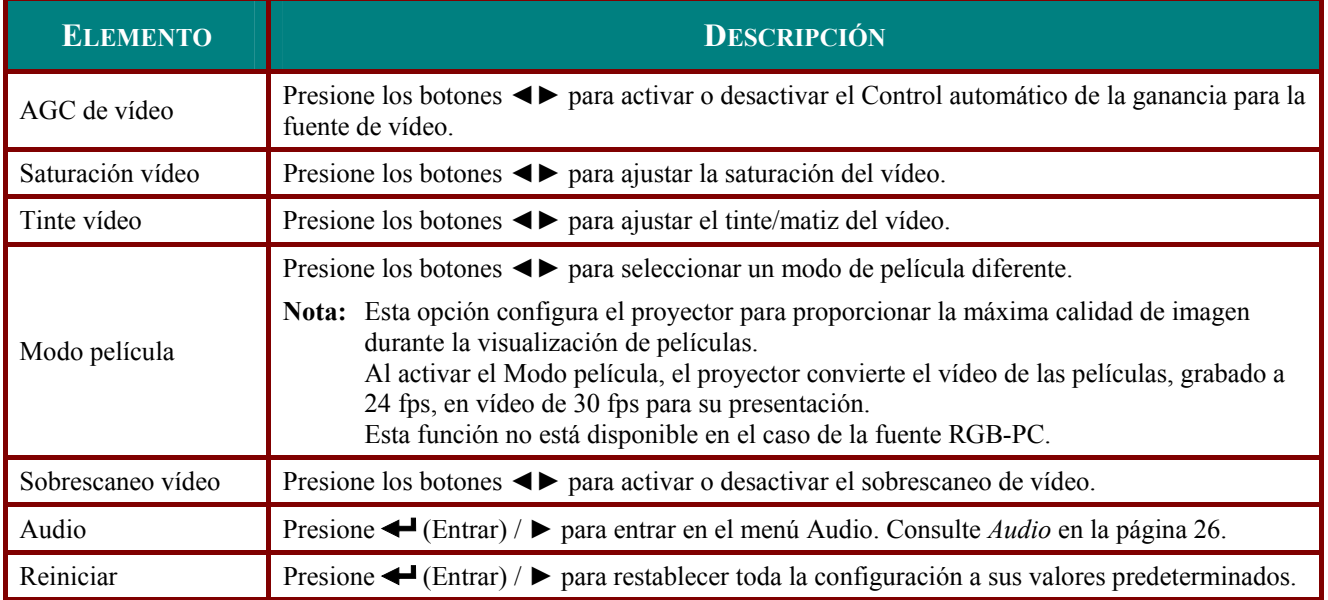

#### *Nota:*

*Puede que el vídeo se entrecorte cuando reproduzca vídeo entrelazado. Para evitar esto, abra el menú Vídeo / Audio y ajuste la característica Modo película.* 

# <span id="page-31-1"></span><span id="page-31-0"></span><u>Audio</u>

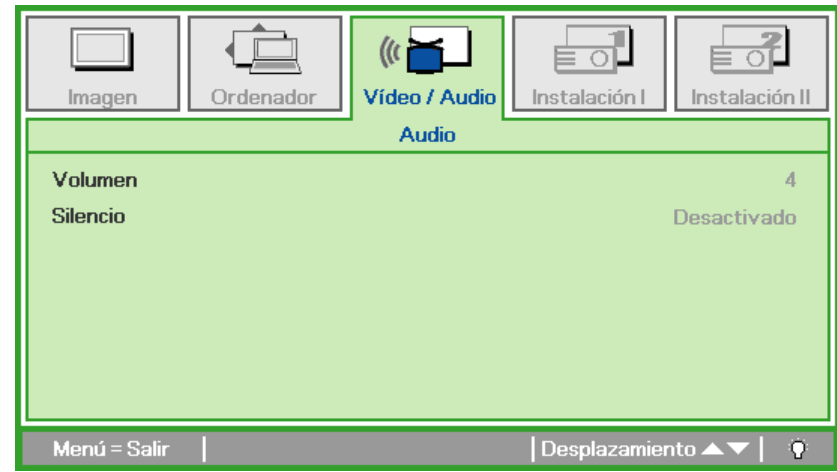

Presione ← (Entrar) / ▶ para entrar en el submenú Audio.

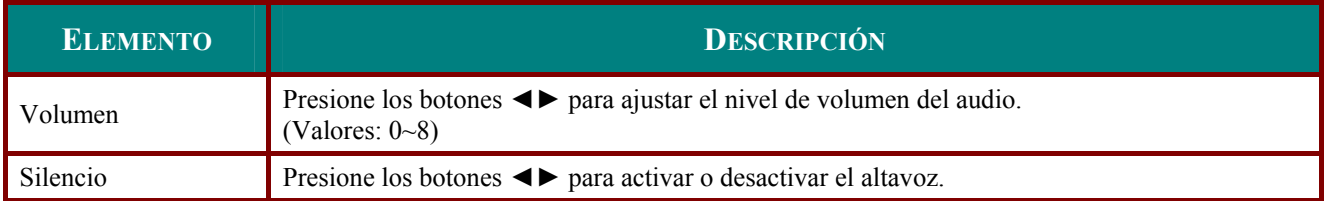

### <span id="page-32-0"></span>**Menú Instalación I**

Presione el botón **MENÚ** para abrir el menú **OSD**. Presione el botón del cursor ◄► para ir al menú **Instalación I**. Presione el botón del cursor ▲▼ para moverse arriba y abajo en el menú **Instalación I**. Presione ◄► para cambiar los valores de la configuración.

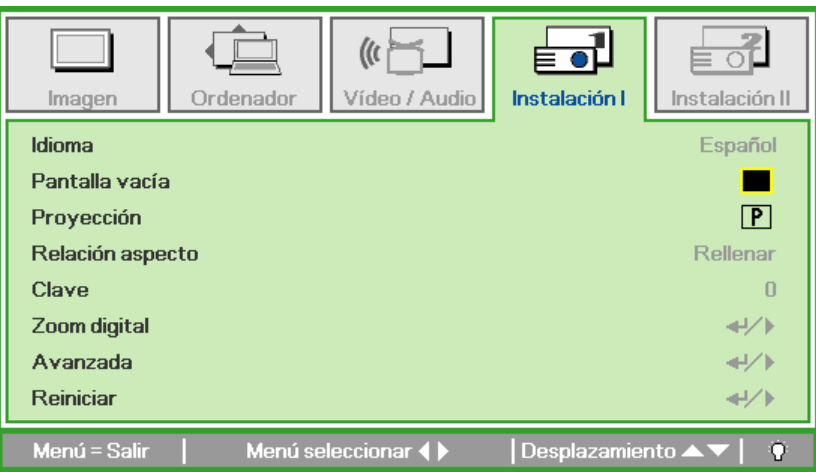

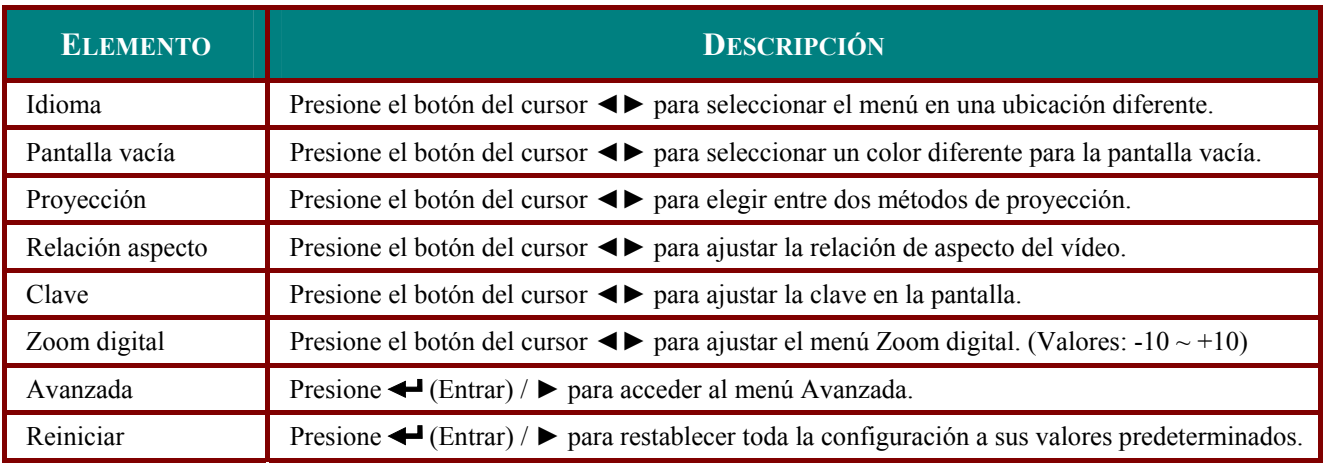

### <span id="page-33-0"></span>*Avanzada*

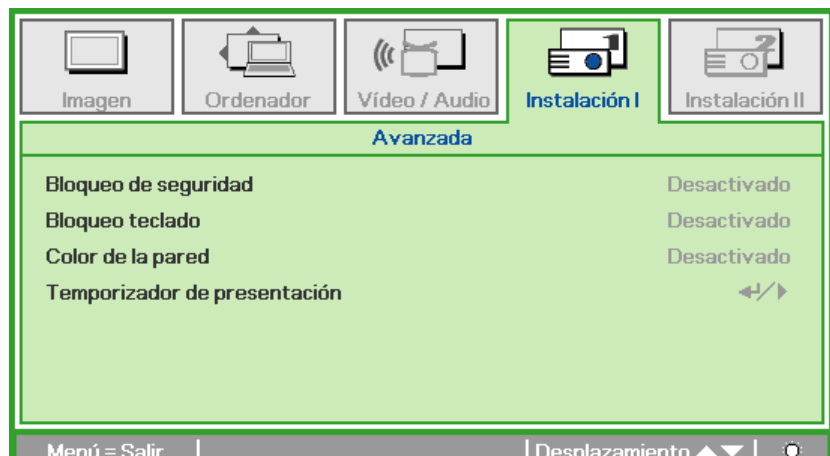

Presione ← (Entrar) / ► para entrar en el submenú Avanzada.

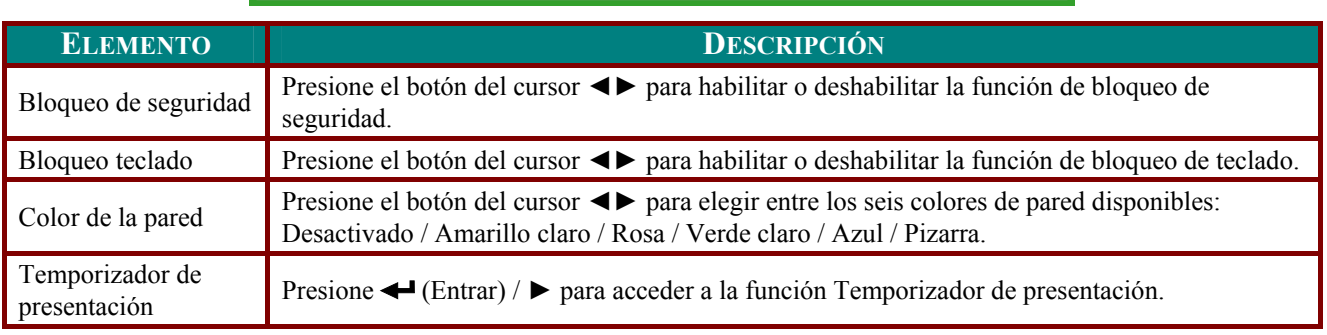

#### *Temporizador de presentación*

Presione ← (Entrar) / ► para entrar en el submenú **Temporizador de presentación**.

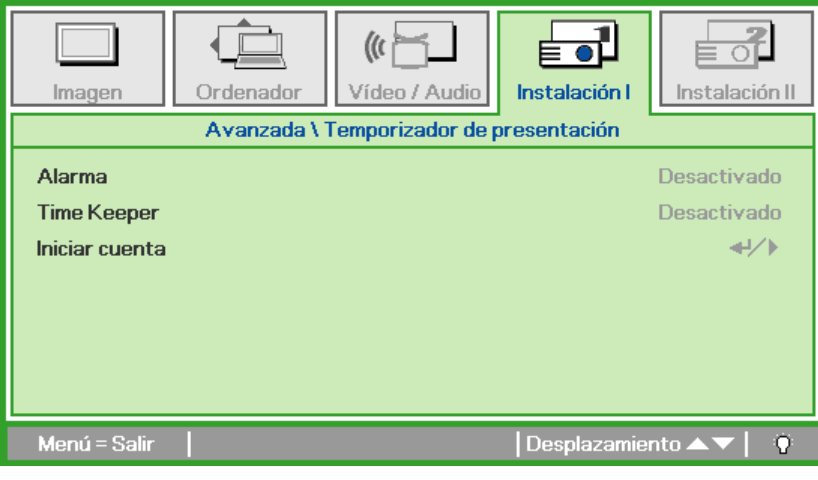

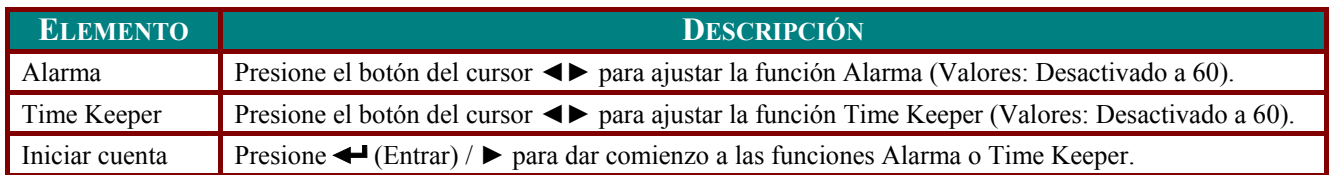

### <span id="page-34-0"></span>**Menú Instalación II**

Presione el botón **MENÚ** para abrir el menú **OSD**. Presione el botón del cursor ◄► para ir al menú **Instalación II**. Presione el botón del cursor ▲▼ para moverse arriba y abajo en el menú **Instalación II**.

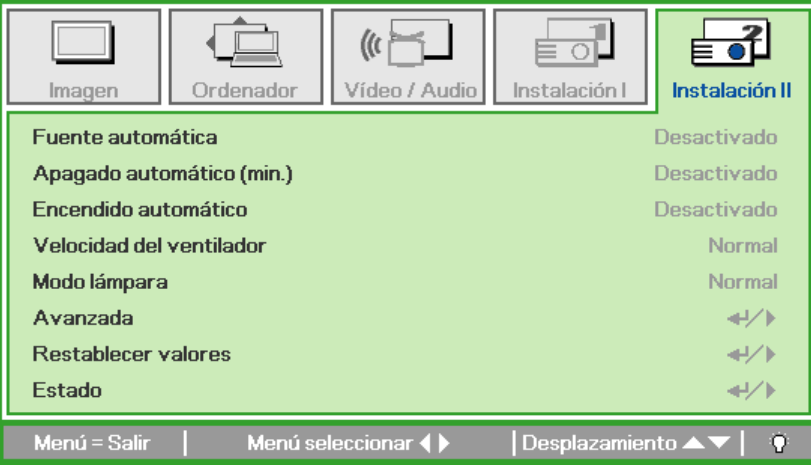

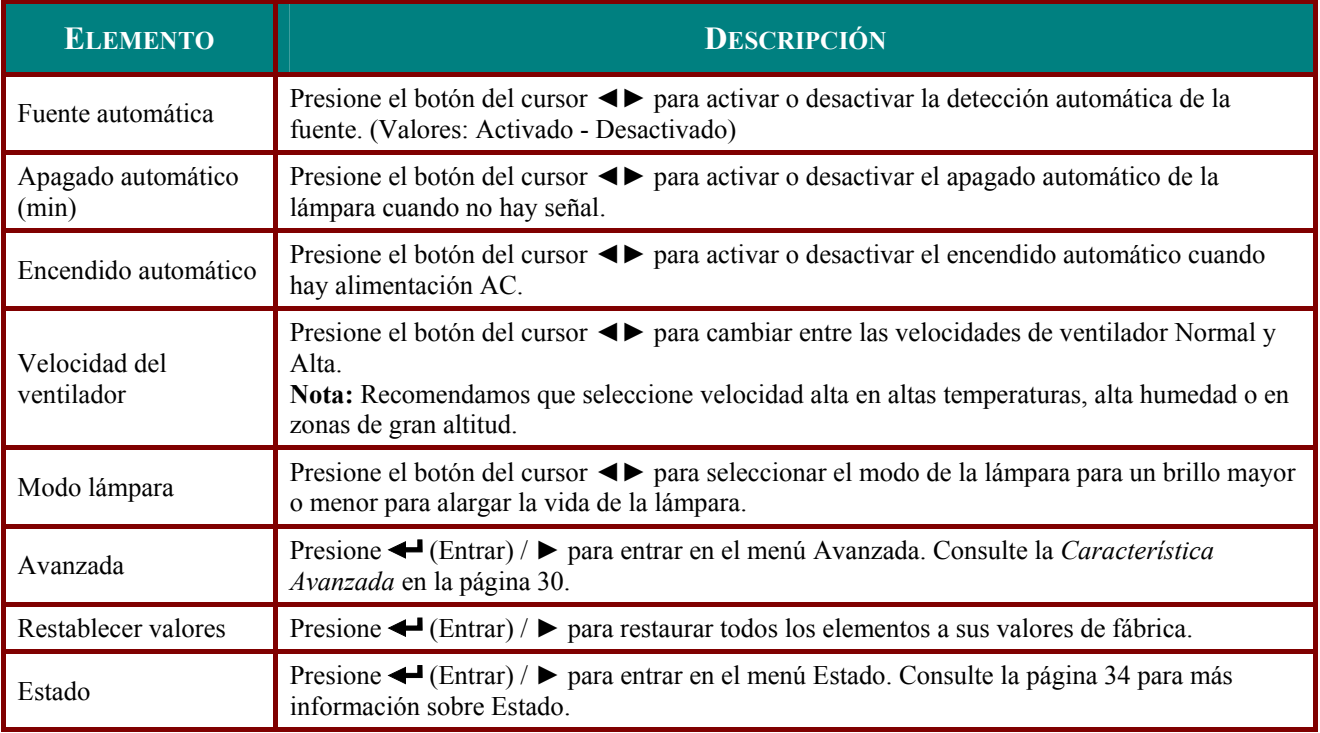

#### <span id="page-35-1"></span><span id="page-35-0"></span>*Característica Avanzada*

Presione el botón **Menu** para abrir el menú **OSD**. Presione ◄► para ir al menú **Instalación II**. Presione ▲▼ para ir al menú **Avanzada** y luego presione **Entrar** o ►. Presione ▲▼ para subir o bajar en el menú **Avanzada**. Presione ◄► para cambiar los valores de configuración.

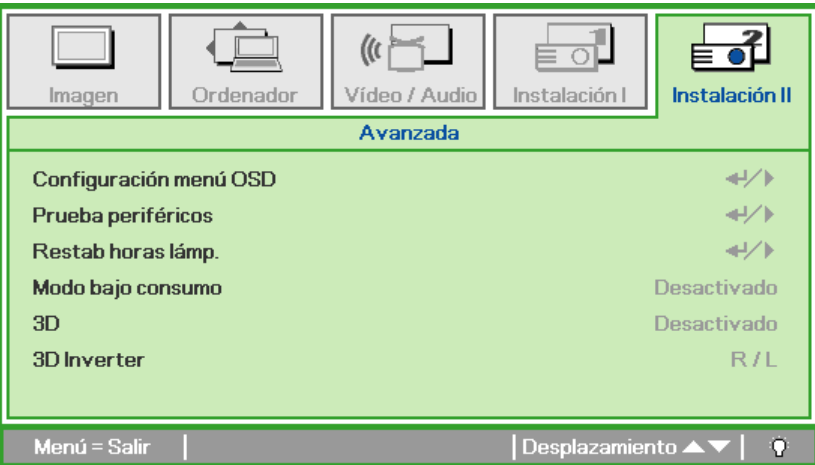

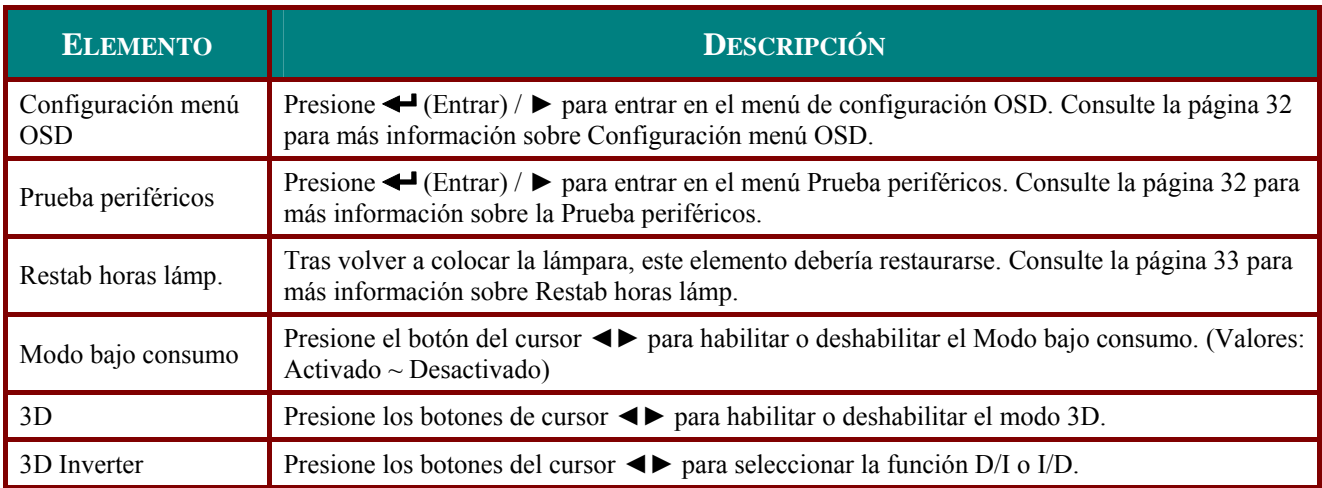

#### *Función de vídeo 3D*

El vídeo 3D es una tecnología que consiste en utilizar un fotograma de vídeo diferente para cada ojo para agregar profundidad al vídeo.

*Cómo ver vídeo 3D* 

- 1. Si ve vídeo 3D a través de una entrada de PC. Utilice su PC con una tarjeta gráfica (función de búfer cuádruple) con reproductor 3D que pueda mostrar una frecuencia vertical de 120 Hz.
- 2. El rendimiento de vídeo 3D puede diferir en función de las tarjetas gráficas. Las siguientes resoluciones admiten vídeo 3D.

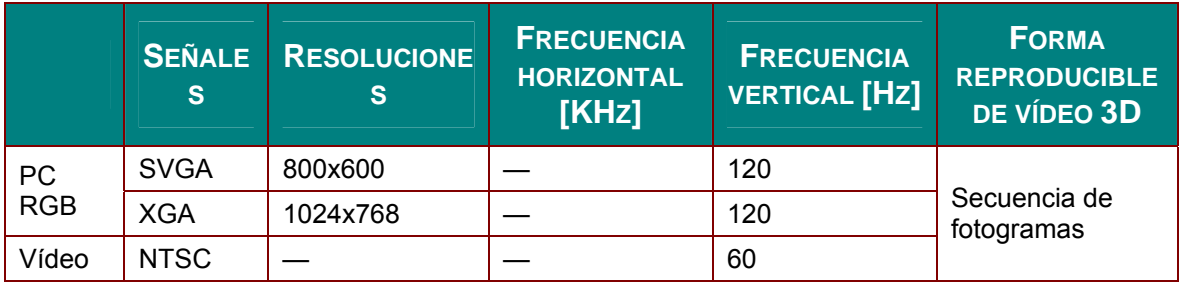

- 3. Active la función 3D en el menú OSD.
- 4. Presione I/D en el vídeo 3D con mejor visibilidad.

#### *Nota:*

*1. En el momento de activar las gafas puede ver una imagen borrosa. Deje que transcurran unos segundos hasta que la imagen se optimice.* 

*2. Si ve vídeo 3D bajo luz fluorescente e 3 longitudes de onda (50~60 Hz) o cerca de ventanas, la imagen puede parpadear. Impida que entre la luz solar con cortinas o use lámparas atenuadas.* 

*3. Cualquier objeto que se sitúe entre las gafas y la imagen de vídeo 3D puede afectar a al imagen.* 

*4. El vídeo 3D solamente admite gafas de tipo DLP Link.* 

*5. El rendimiento puede ser diferente en función de la marca de las mismas.* 

#### *Precaución:*

*cuando vea vídeos 3D:* 

*1. Cuando vea vídeos 3D, mire al proyector dentro del ángulo de visión y la distancia efectivos. Si supera el ángulo o la distancia de visión, puede no ser capaz de ver el vídeo 3D (distancia recomendada: 1,5 m~5 m).* 

*2. Si ve vídeos 3D muy cerca durante un prolongado período de tiempo, puede forzar la vista.* 

*3. Si mira a la pantalla con las gafas de vídeo 3D durante un prolongado período de tiempo se puede producir somnolencia o fatiga ocular.* 

*4. Las mujeres embarazadas, personas mayores o personas con problemas cardíacos puede que deseen dejar de ver vídeos 3D.También puede ser conveniente dejar de ver vídeos 3D cuando se produzca somnolencia frecuentemente. El vídeo 3D puede aumentar el ritmo cardiaco.* 

*5. Algunos vídeos 3D pueden hacer que eluda o esquiva la imagen del vídeo. No vea video 3D cerca de objetos frágiles o de cualquier objeto que se pueda tirar.* 

*6. Preste especial atención cando los niños vean el vídeo 3D.* 

*7. Impida que los niños menores de 5 años vean vídeo 3D, ya que puede afectar al desarrollo de su visión.* 

*8. El riesgo de ataques de fotosensitización se puede reducir llevando a cabo las siguientes acciones.* 

*-Tómese un descanso de entre 5 y 15 minutos por cada 1 hora de visualización.* 

*-Las personas que tengan diferencia de visión entre los ojos, deben revisarse la vista antes de ver vídeos 3D.* 

*-La pantalla 3D debe estar situada a nivel del ojo y enfrente.* 

*-Si tiene dolor de cabeza, cansancio o mareos, deje de ver vídeos 3D inmediatamente y tómese un descanso.* 

*-No vea vídeos 3D durante prolongados períodos de tiempo, cuando tenga mucho sueño, esté muy cansado o esté enfermo.* 

# <span id="page-37-0"></span>Configuración menú OSD

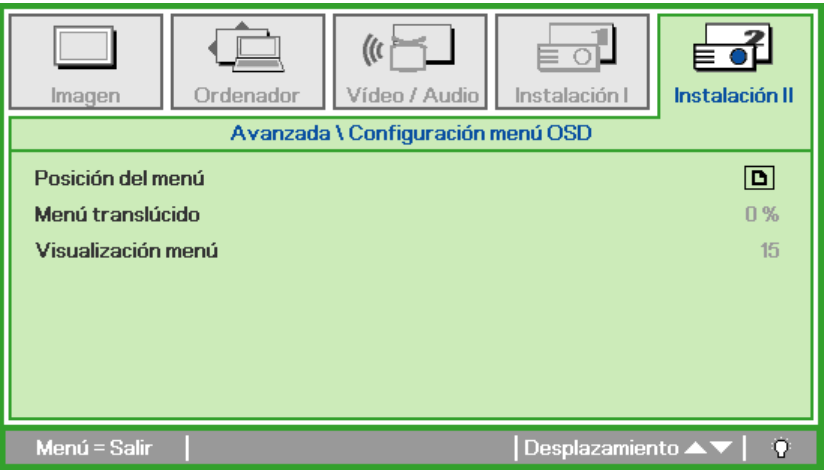

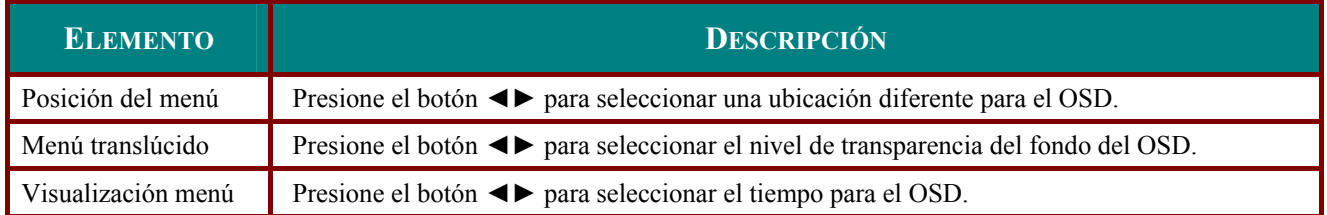

# <span id="page-37-2"></span>Prueba periféricos

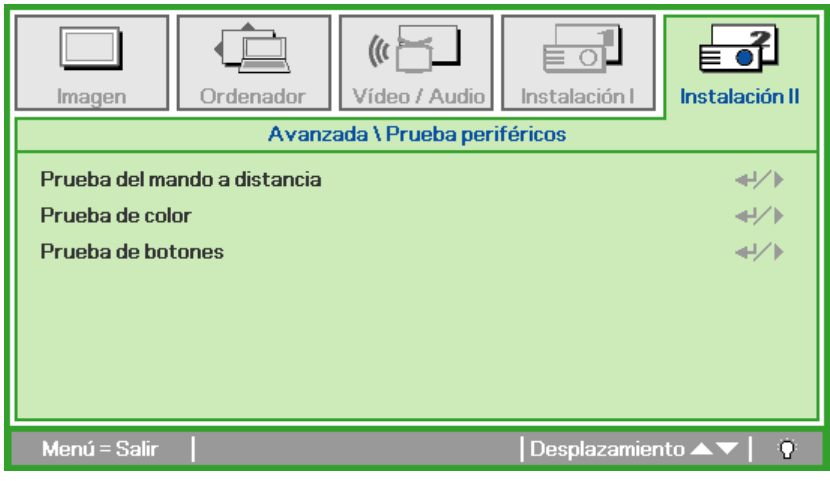

<span id="page-37-1"></span>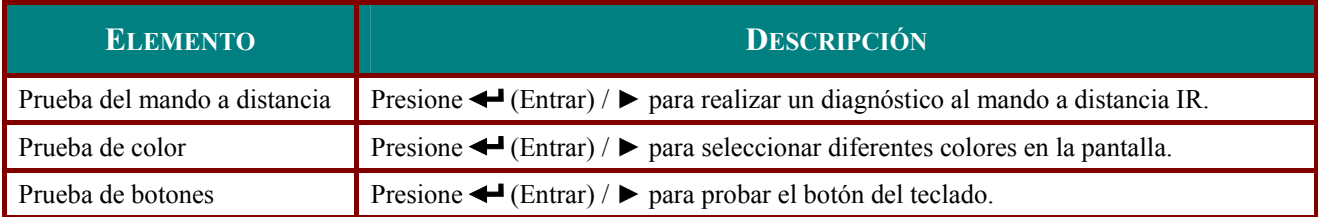

<span id="page-38-1"></span><span id="page-38-0"></span>Restab horas lámp.

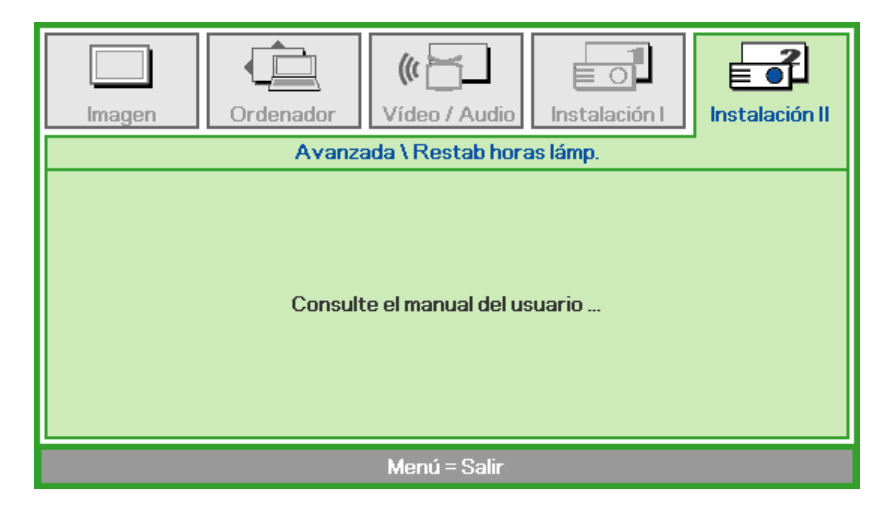

Consulte Restablecer la lámpara en la página 37 para restablecer el contador de horas de la lámpara.

### Restablecer valores

Presione el botón del cursor ▲ ▼ para moverse arriba y abajo en el menú Instalación II. Seleccione el submenú Restablecer valores y presione ← (Entrar) / > para restablecer todos los elementos del menú a sus valores predeterminados de fábrica.

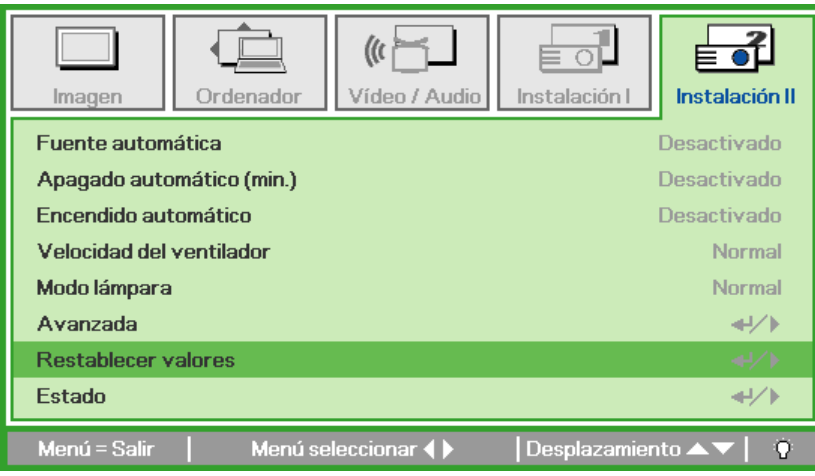

### <span id="page-39-1"></span><span id="page-39-0"></span>Estado

Presione el botón del cursor ▲ ▼ para moverse arriba y abajo en el menú Instalación II. Seleccione el submenú Instalación II y presione < (Entrar) / > para entrar en el submenú Estado.

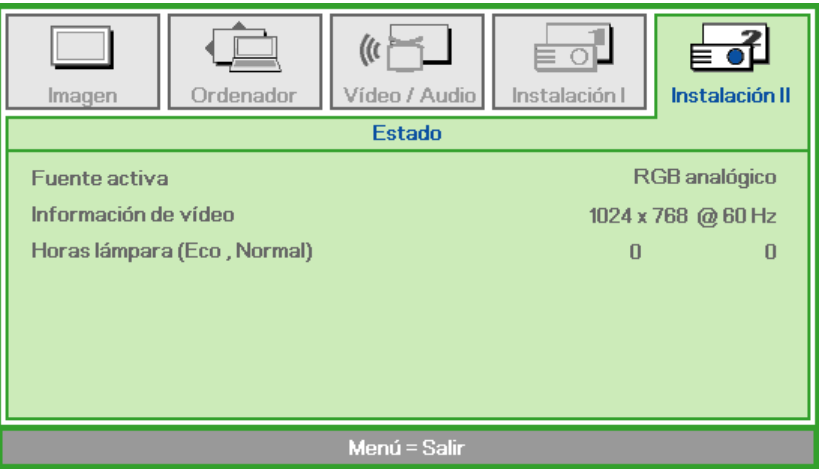

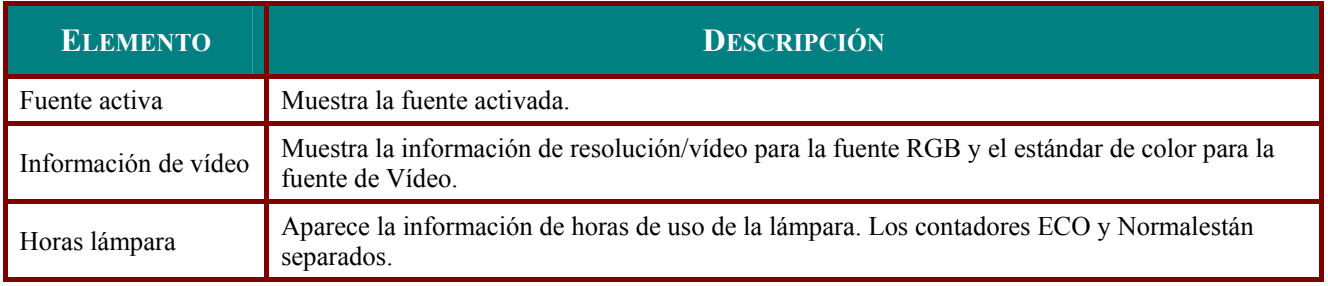

# **MANTENIMIENTO Y SEGURIDAD**

### <span id="page-40-1"></span><span id="page-40-0"></span>Cambiar la lámpara de proyección

La lámpara de proyección debería cambiarse cuando se apague. Sólo debe cambiarse por otra certificada como recambio, que puede pedir a su vendedor local.

#### Importante:

a. La lámpara fluorescente utilizada en este producto contiene una pequeña cantidad de mercurio.

b. No desechar este producto con la basura doméstica normal.

c. Debe desechar este producto según las regulaciones de su autoridad local.

#### Aviso:

Asegúrese de apagar y desenchufar el proyector al menos 30 minutos antes de cambiar la lámpara. Si no lo hace, podría provocarse quemaduras severas.

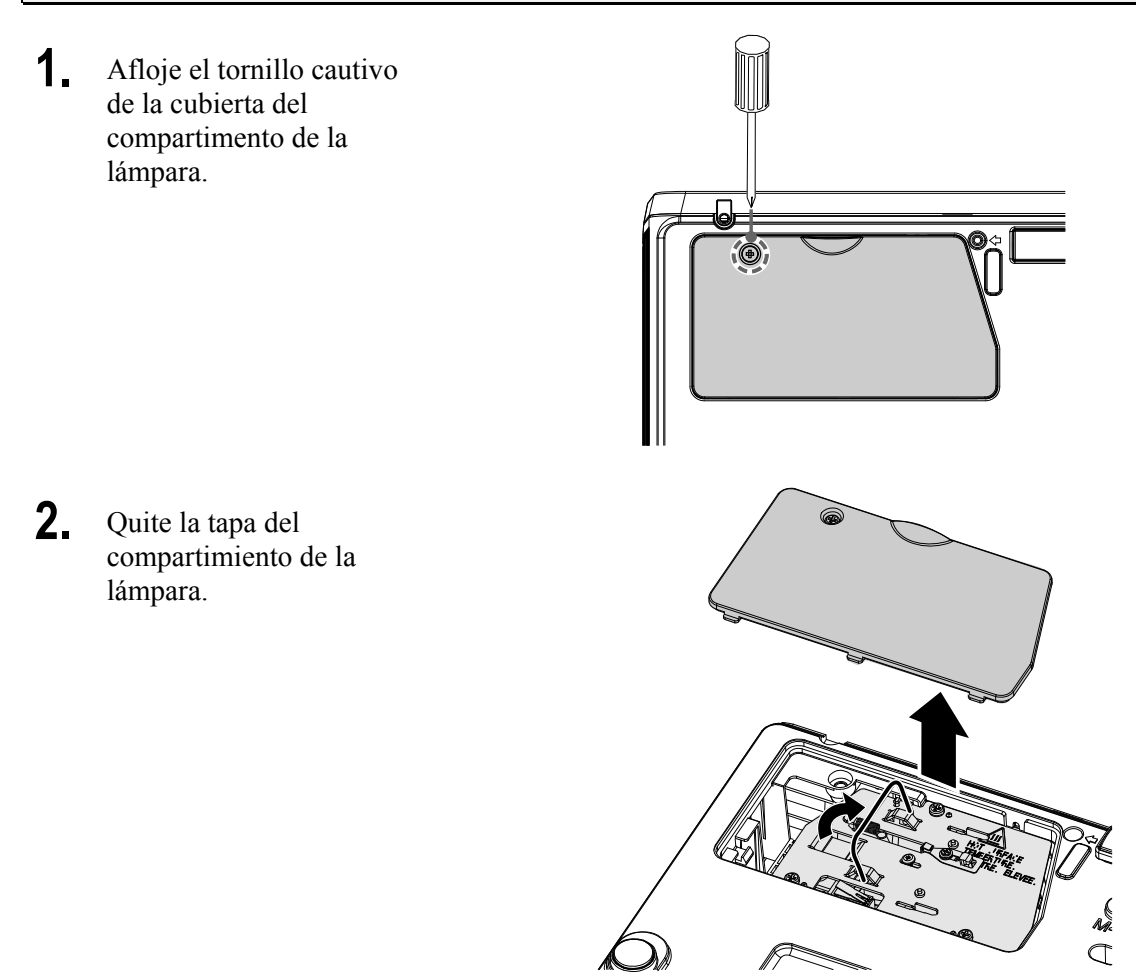

3. Retire los tres tornillos del módulo de la lámpara.

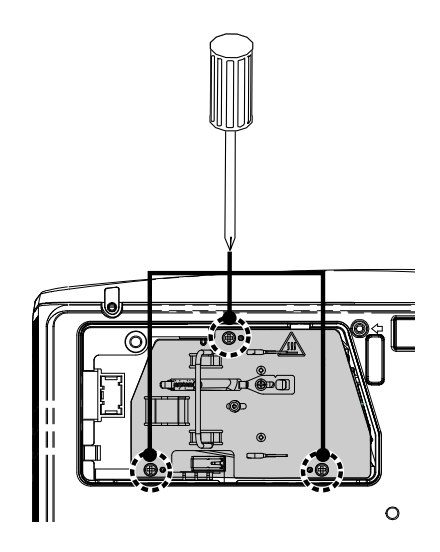

- 4 Levante el asa del módulo.
- 5. Desconecte el conector de la lámpara.
- 6. Tire con firmeza del asa del módulo para quitar el módulo de la lámpara.
- 7. Siga al revés los pasos del 1 al 6 para instalar el nuevo módulo de la lámpara. Cuando realice la instalación, alinee el módulo de la lámpara con el conector y asegúrese de que esté nivelado para evitar  $d$ años.

Nota: El módulo de la lámpara debe quedar bien asentado en su lugar y el conector de la lámpara debe estar correctamente conectado antes de apretar los tornillos.

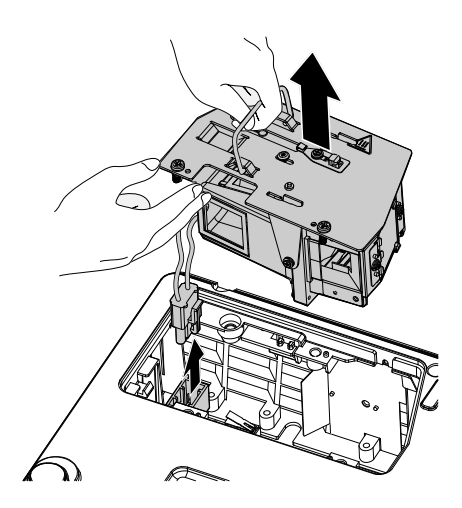

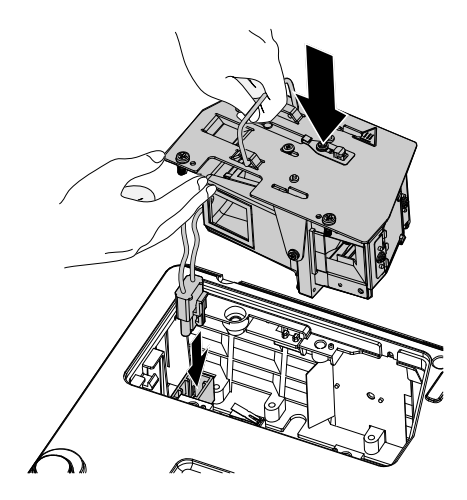

### <span id="page-42-1"></span><span id="page-42-0"></span>Restablecer la lámpara

Tras colocar la lámpara, deberá restablecer el contador de la lámpara a cero. Siga estos pasos:

- $\mathbf 1$ Presione el botón MENÚ para abrir el menú OSD
- $2.$ Presione el botón del cursor ◀▶ para ir al menú Instalación II. Presione el botón del cursor para ir a Avanzada.
- Presione el botón del cursor ▲ ▼  $3_{-}$ para bajar al menú Restab horas lámp.

 $\mathbf{A}_{-}$ Presione el cursor  $\triangleright$  o el botón Entrar.

Aparecerá un mensaje en pantalla.

- 5. Presione los botones  $\nabla \triangle \blacktriangle \blacktriangleright$  para restablecer las horas de la lámpara.
- $6<sub>-</sub>$ Presione el botón MENÚ para volver a Instalación II.

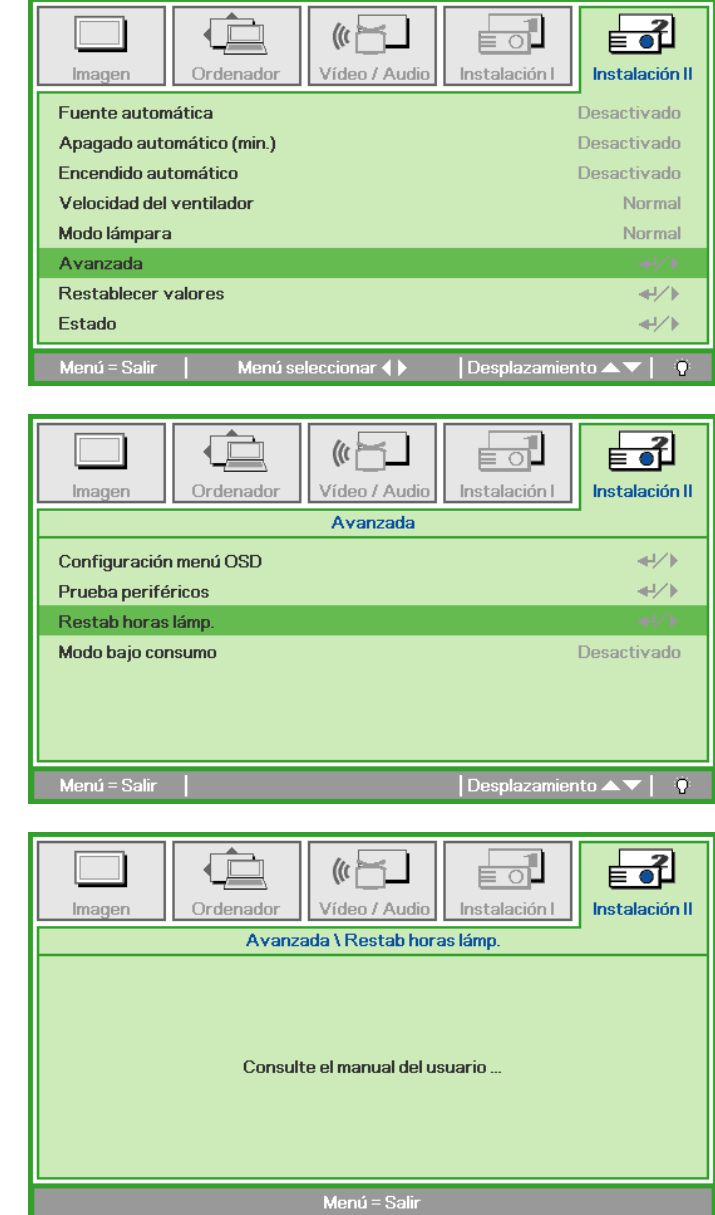

### <span id="page-43-1"></span><span id="page-43-0"></span>**Limpiar el proyector**

La limpieza del proyector para quitar el polvo y la suciedad le ayudará a asegurar una operación sin problemas.

#### *Aviso:*

*1. Asegúrese de apagar y desenchufar el proyector al menos 30 minutos antes de la limpieza. Si no lo hace, podría provocarse quemaduras severas.* 

*2. Utilice únicamente un trapo humedecido para la limpieza. No deje que entre agua en el proyector por las rejillas de ventilación.* 

*3. Si entra un poco de agua en el interior del proyector durante la limpieza, déjelo desenchufado en una habitación bien ventilada durante varias horas antes de volver a utilizarlo.* 

*4. Si entra mucha agua en el interior del proyector durante la limpieza, llévelo al servicio técnico.* 

#### *Limpieza del objetivo*

Puede comprar limpiador para objetivos de la mayoría de tiendas de cámaras. Consulte lo siguiente para limpiar el objetivo del proyector.

- 1. Aplique un poco de limpiador de objetivo óptico en un trapo suave y limpio. (No aplique el limpiador directamente en el objetivo).
- 2. Limpie el objetivo suavemente con movimientos circulares.

#### *Precaución:*

*1. No utilice limpiadores abrasivos o disolventes.* 

*2. Para evitar la decoloración o desteñido, evite utilizar limpiadores sobre la cubierta del proyector.* 

#### *Limpieza de la cubierta*

Consulte lo siguiente para limpiar la cubierta del proyector.

- 1. Limpie el polvo con un trapo humedecido y limpio.
- 2. Humedezca el trapo con agua templada y detergente suave (como el utilizado para lavar platos) y luego limpie la cubierta.
- 3. Aclare todo el detergente del trapo y limpie el proyector de nuevo.

#### *Precaución:*

*Para evitar la decoloración o el desteñido de la cubierta, no utilice limpiadores abrasivos derivados del alcohol.* 

## <span id="page-44-1"></span><span id="page-44-0"></span>Utilizar el Bloqueo Kensington®

Si le importa la seguridad, fije el proyector a un objeto estático con la ranura Kensington y un cable de seguridad.

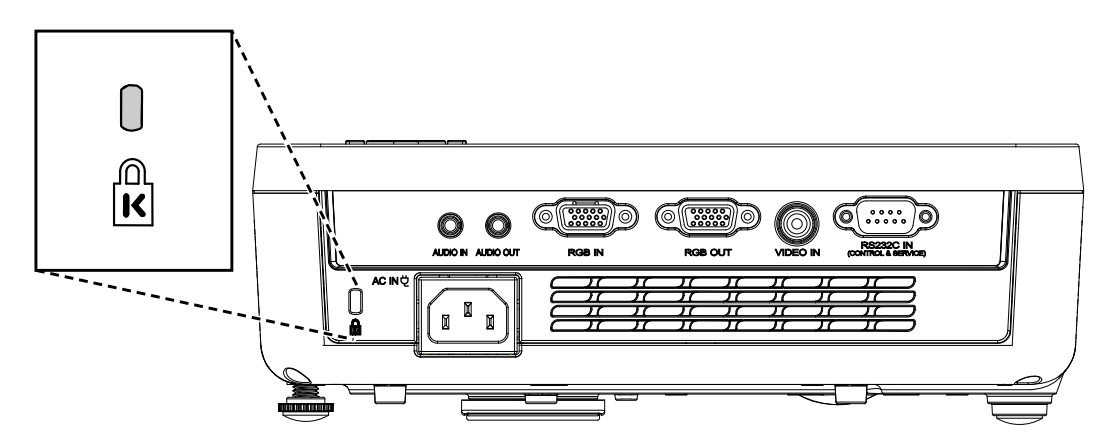

### $\overline{\mathsf{N}ota}:$

Contacte con su vendedor para más detalles sobre la compra de un cable de seguridad Kensington apropiado.

El bloqueo de seguridad corresponde al Sistema de Seguridad MicroSave de Kensington. Para cualquier duda, contacte con: Kensington, 2853 Campus Drive, San Mateo, CA 94403, U.S.A. Tel: 800-535-4242, http://www.Kensington.com.

# **SOLUCIÓN DE PROBLEMAS**

### <span id="page-45-0"></span>**Problemas comunes y soluciones**

Estas indicaciones ofrecen consejos para solucionar los problemas que pueda encontrarse al utilizar el proyector. Si el problema continúa sin resolverse, contacte con su distribuidor para asistencia.

A menudo, tras dedicar tiempo a la solución del problema, éste resulta ser tan simple como una conexión suelta. Compruebe lo siguiente antes de proceder a la solución de problemas específicos.

- *Utilice otro dispositivo eléctrico para confirmar que la toma de corriente funciona.*
- *Compruebe que el proyector esté encendido.*
- *Asegúrese de que todas las conexiones se hayan realizado correctamente.*
- *Asegúrese de que el dispositivo conectado esté encendido.*
- *Asegúrese de que un PC conectado no esté en modo suspendido.*
- *Asegúrese de que el ordenador portátil conectado esté configurado para pantalla externa. (Esto se realiza normalmente presionando una combinación Fn-tecla en el portátil).*

### **Consejos para la solución de problemas**

En cada sección de un problema específico, intente los pasos en el orden sugerido. Esto puede ayudarle a resolver el problema más rápidamente.

Intente arreglar el problema y por tanto evitar cambiar partes no defectuosas. Por ejemplo, si cambia las pilas y el problema persiste, vuelva a colocar las pilas de nuevo y vaya al siguiente paso.

Tome nota de los datos de los pasos tomados cuando resuelva problemas: La información puede ser útil cuando llame al soporte técnico o para informar al personal del servicio técnico.

#### **MENSAJES DE CÓDIGO DE ERROR LED DE ALIMENTACIÓN PARPADEANDO LED DE LÁMPARA PARPADEANDO LED DE TEMPERATURA** Modo de espera **Activado** de Activado de espera de O Sobrecalentamiento and the contract of the contract of the contract of the contract of the contract of the contract of the contract of the contract of the contract of the contract of the contract of the contract of the con Error de estado de rotura térmica 4 0 0 Error de lámpara (1982) de la secondade de la secondade de la secondade de la secondade de la secondade de la secondade de la secondade de la secondade de la secondade de la secondade de la secondade de la secondade de la Error Fan1 6 1 0 Error Fan2 6 2 0 Error Fan3 6 3 0 Puerta de la lámpara abierta de la proporta de la lámpara abierta de la proporta de la proporta de la proporta de la proporta de la proporta de la proporta de la proporta de la proporta de la proporta de la proporta de la Error DMD 8 0 0 Error de la rueda de colores  $\begin{array}{ccc} 9 & 0 & 0 \end{array}$

### <span id="page-46-1"></span><span id="page-46-0"></span>**LEDs de Mensajes de error**

En caso de error, desconecte el cable de alimentación AC y espere un (1) minuto antes de reiniciar el proyector. Si continúan parpadeando los indicadores LED de Alimentación o Lámpara o se ilumina el indicador LED de Sobrecalentamiento, póngase en contacto con el centro de servicio técnico.

### **Problemas de imagen**

#### *Problema: No aparece la imagen en la pantalla*

- **1.** Verifique la configuración de su portátil o PC de sobremesa.
- **2.** Apague todo el equipo y vuelva a encenderlo en el orden correcto.

#### *Problema: La imagen está borrosa*

- **1.** Ajuste el **Enfoque** en el proyector.
- **2.** Presione el botón **Automático** del mando a distancia o del proyector.
- **3.** Asegúrese de que la distancia del proyector a la pantalla esté dentro del alcance especificado de 10 metros (33 pies).
- **4.** Compruebe que el objetivo del proyector esté limpio.

#### *Problema: La imagen es más ancha en la parte superior (efecto trapezoidal)*

- **1.** Coloque el proyector para que esté lo más perpendicular posible a la pantalla.
- **2.** Utilice el botón de Clave en el mando a distancia o en el proyector para corregir el problema.

#### *Problema: La imagen aparece al revés*

Compruebe la configuración de **Proyección** en el menú **Instalación I** del OSD.

#### *Problema: La imagen aparece con listas*

- **1.** Ajuste la configuración de **Frecuencia** y **Pista** en el menú **Ordenador** del OSD a sus valores predeterminados.
- **2.** Para comprobar si el problema ocurre por una tarjeta de vídeo conectada al PC, conéctelo a otro ordenador.

#### *Problema: La imagen es plana y sin contraste*

Ajuste la configuración de **Contraste** en el menú **Imagen** del OSD.

#### *Problema: El color de la imagen proyectada no coincide con el de la imagen de la fuente*

Ajuste la configuración de **Temperatura color** y **Gamma** en el menú **Imagen** del OSD.

### <span id="page-47-0"></span>**Problemas de la lámpara**

#### *Problema: No sale luz del proyector*

- **1.** Compruebe que el cable de alimentación esté bien conectado.
- **2.** Asegúrese de que la fuente de alimentación sea buena probándola con otro dispositivo eléctrico.
- **3.** Restaure el proyector en el orden correcto y compruebe si el LED de alimentación está en verde.
- **4.** Si ha cambiado la lámpara recientemente, inténtelo restaurando las conexiones de la lámpara.
- **5.** Cambie el módulo de la lámpara.
- **6.** Coloque la lámpara antigua de nuevo en el proyector y llévelo al servicio técnico.

#### *Problema: La lámpara se apaga*

- **1.** Las subidas de tensión pueden provocar que la lámpara se apague. Vuelva a enchufar el cable. Cuando se encienda el LED Ready (Preparado), presione el botón de encendido.
- **2.** Cambie el módulo de la lámpara.
- **3.** Coloque la lámpara antigua de nuevo en el proyector y llévelo al servicio técnico.

### **Problemas del mando a distancia**

#### *Problema: El proyector no responde al mando a distancia*

- **1.** Apunte con el mando a distancia hacia el sensor del mando en el proyector.
- **2.** Asegúrese de que la línea entre el mando y el sensor no está obstruida.
- **3.** Apague las luces fluorescentes de la habitación.
- **4.** Compruebe la polaridad de las pilas.
- **5.** Cambie las pilas.
- **6.** Apague otros dispositivos de infrarrojos cercanos.
- **7.** Lleve el mando a distancia al servicio técnico.

### **Problemas del audio**

#### *Problema: No hay sonido*

- **1.** Ajuste el volumen en el mando a distancia.
- **2.** Ajuste el volumen de la fuente de audio.
- **3.** Compruebe la conexión del cable de audio.
- **4.** Pruebe la salida del audio de la fuente con otros altavoces.
- **5.** Lleve el proyector al servicio técnico.

#### *Problema: El sonido es distorsionado*

- **1.** Compruebe la conexión del cable de audio.
- **2.** Pruebe la salida del audio de la fuente con otros altavoces.
- **3.** Lleve el proyector al servicio técnico.

#### **Llevar el proyector al servicio técnico**

Si no puede resolver el problema, debería llevar el proyector al servicio técnico. Embale el proyector en su caja original. Incluya la descripción del problema y una lista de comprobación de los pasos que ha tomado para intentar solucionar el problema: la información puede resultar útil para el personal del servicio técnico. Para el servicio técnico, devuelva el proyector al lugar donde lo compró.

# **ESPECIFICACIONES**

# <span id="page-48-0"></span>**Especificaciones**

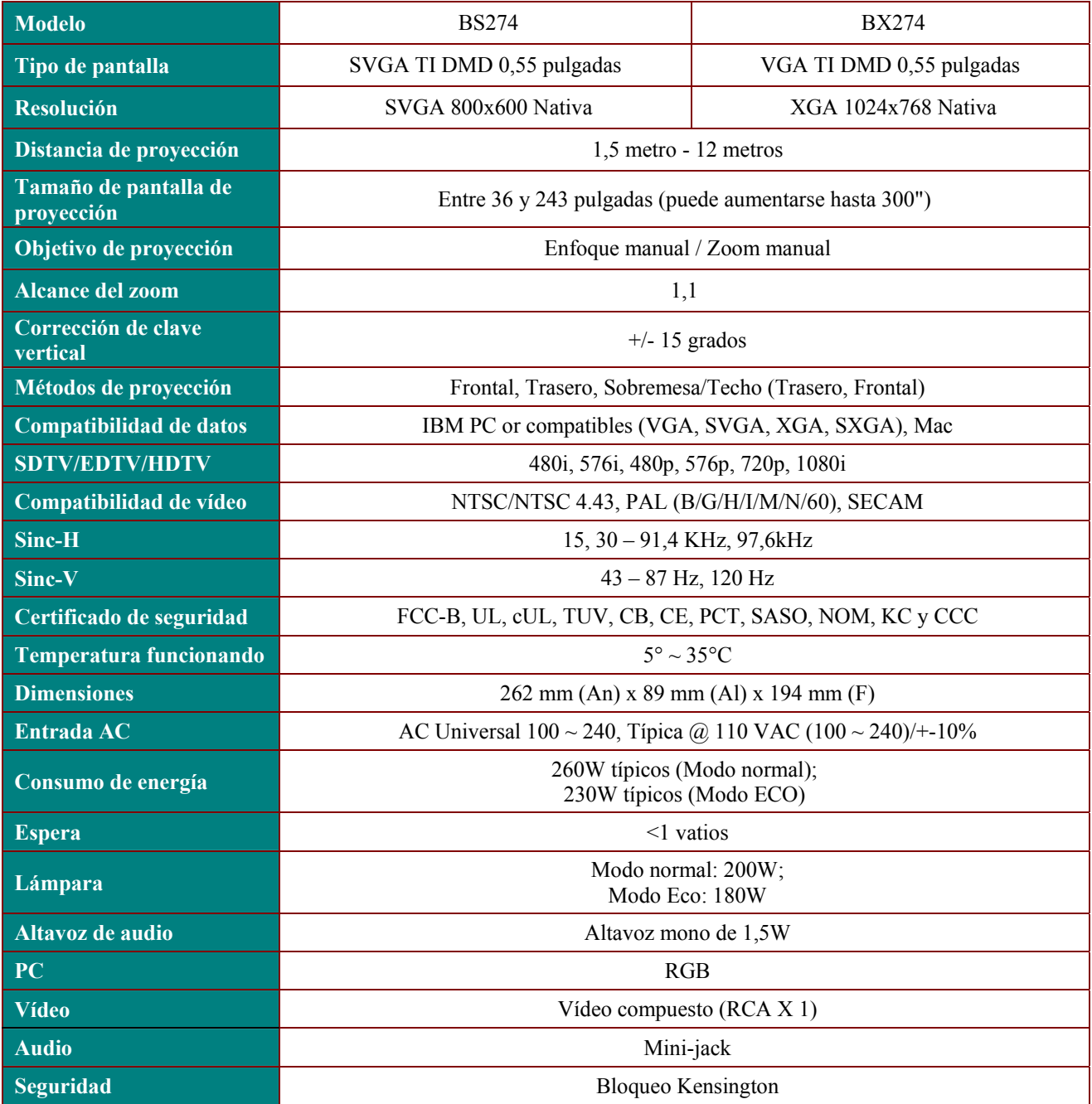

# *Conectores de entrada*

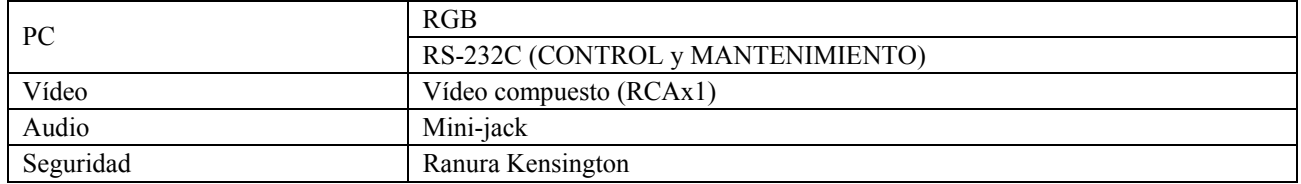

### <span id="page-49-0"></span>**Distancia de proyección V.S. Tamaño de proyección**

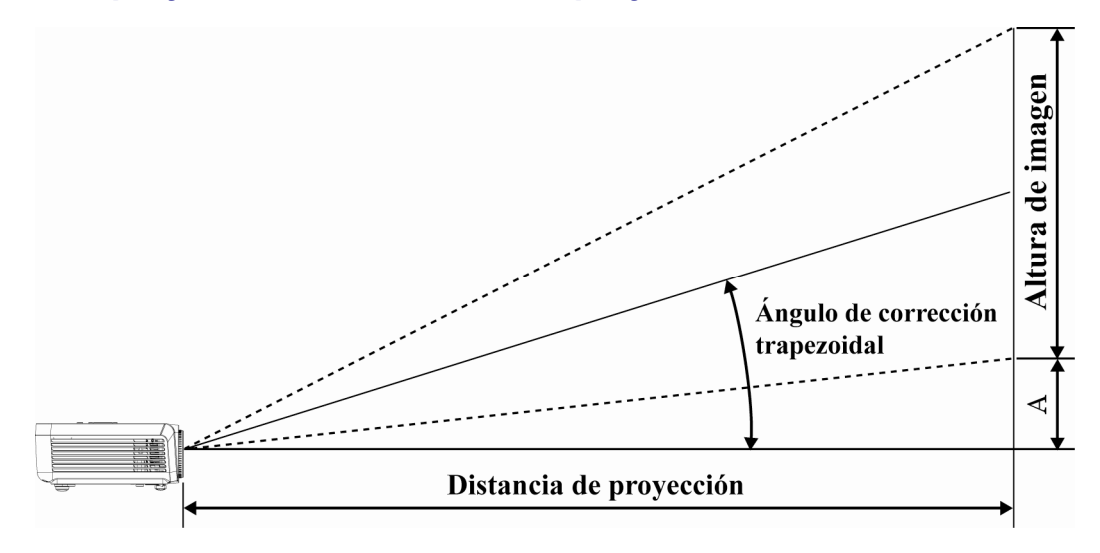

# *Tabla de distancias de proyección y tamaños*

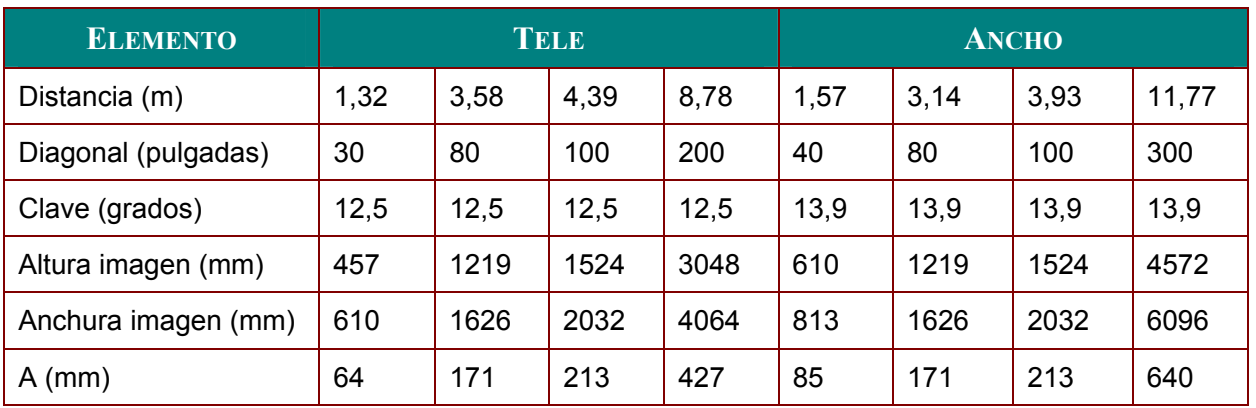

### <span id="page-50-0"></span>**Tabla de modos de frecuencia**

El proyector puede mostrar varias resoluciones. La siguiente tabla muestra las resoluciones que el proyector puede mostrar.

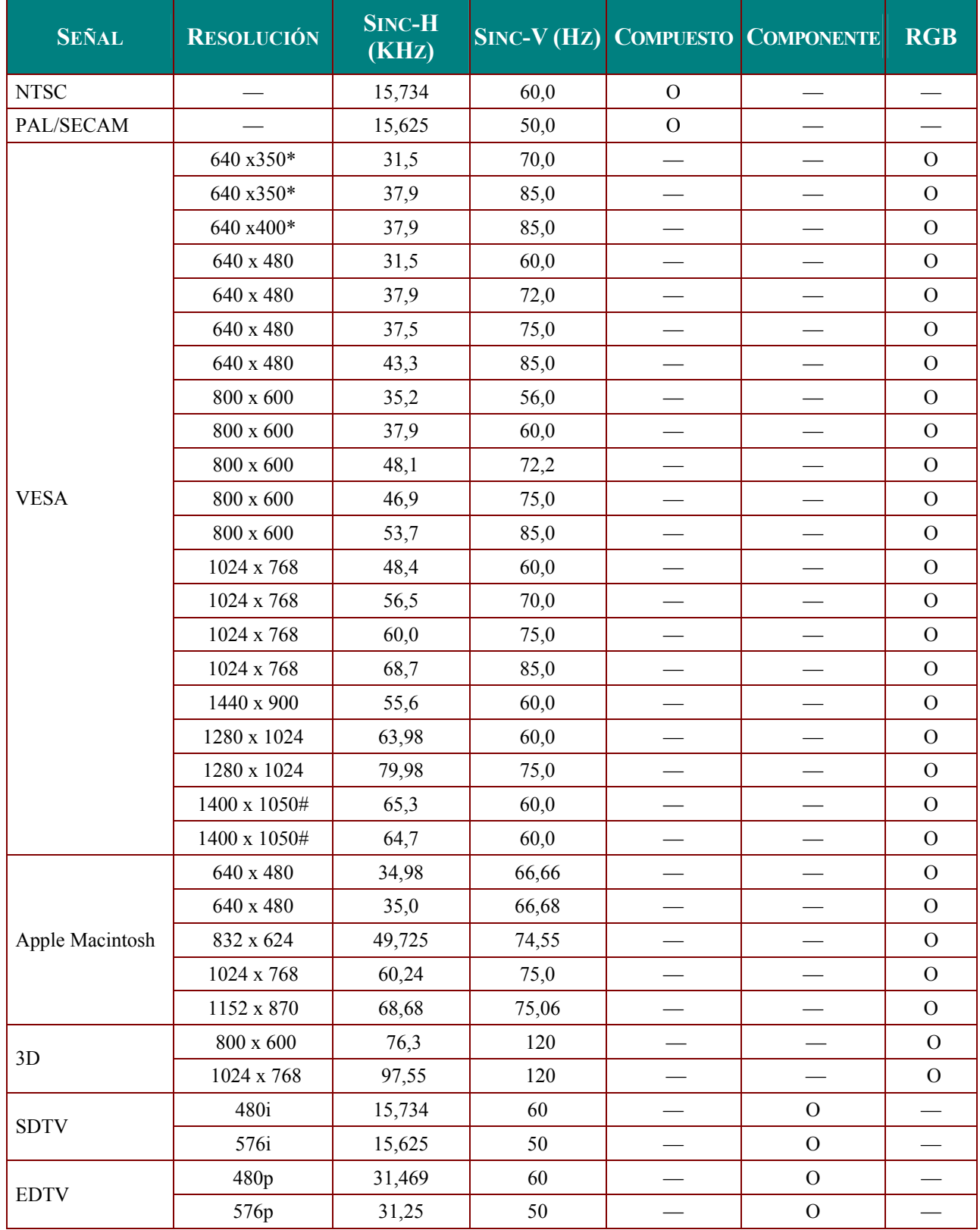

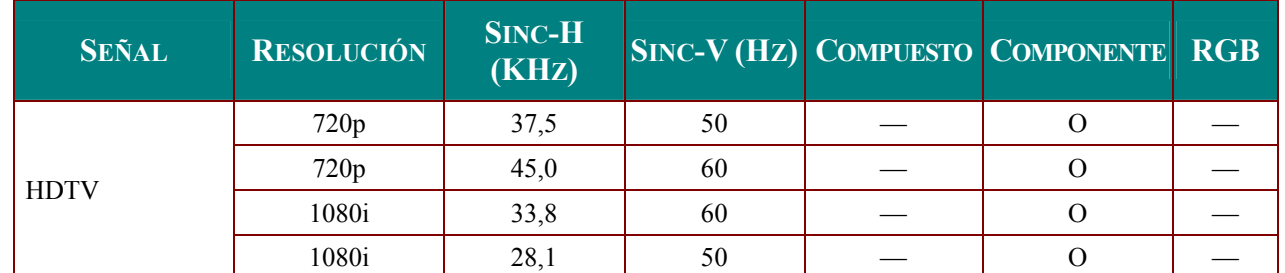

\*2 modos VGA: 640 x 350 @ 70 Hz / 640 x 350 @ 85 Hz, dependiendo principalmente del modelo DDP2431. Se mostrarán las resoluciones 640 x 400 o 640 x 480. Con respecto al sincronismo vertical, se ajustará a la frecuencia correspondiente a cada modo.

#2 modos VGA: 1400 x 1050 @ 60 Hz con este DPI según las limitaciones del sistema.

5. O: Frecuencia soportada

—: Frecuencia no soportada

\* : Nivel de visualización

La resolución del panel para el modelo BS274 es de 800 x 600 y para el modelo BX274 de 1024 x 768. a los modelos BX254 y BX324. Una resolución distinta a la nativa puede mostrar un tamaño desigual del texto o líneas.

Frecuencia HDTV: reproductor DVD (fuente principal), VG828 (fuente secundaria).

### <span id="page-52-0"></span>Configuración de la toma RS232C

Conecte la toma de entrada RS232C a un dispositivo de control externo (como un equipo informático) para controlar las funciones del proyector desde el exterior.

Use un cable RS232C para controlar el proyector desde el exterior.

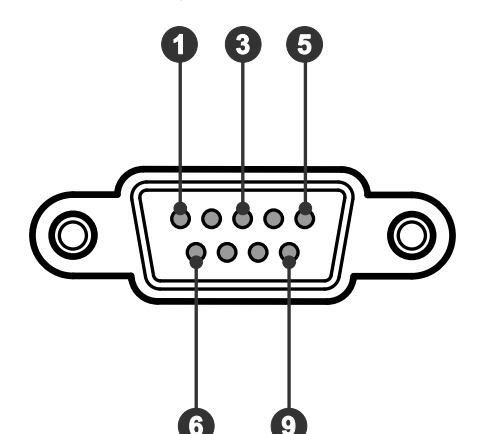

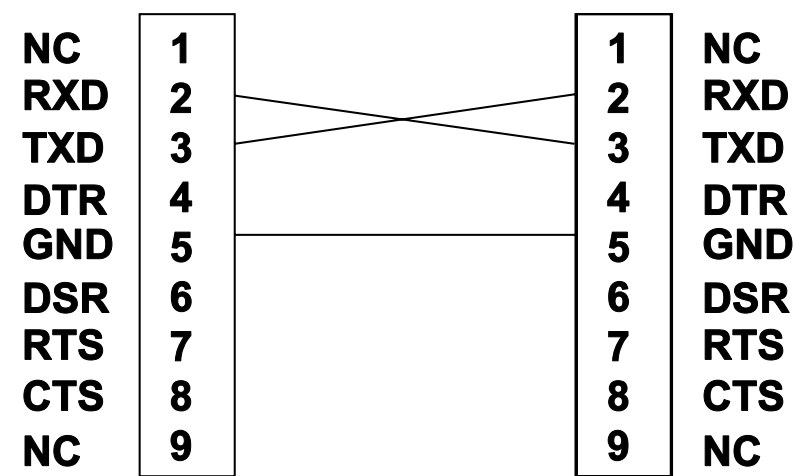

### Valores de los parámetros de comunicación

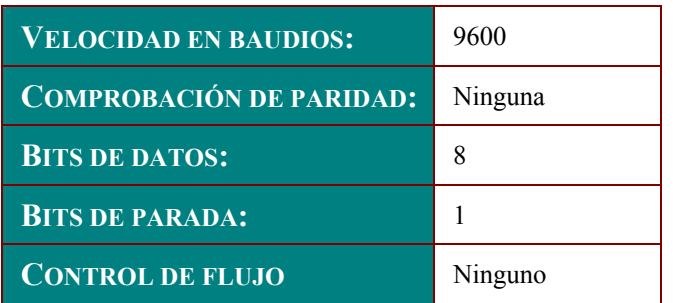

Retardo mínimo entre comandos: 1 ms

### <span id="page-53-0"></span>*Estructura de los comandos de control*

Los comandos se componen de un código de cabecera, un código de comando, un código de datos y un código de finalización. La mayoría de los comandos respetan dicha estructura, a excepción de algunos que no lo hacen a fin de evitar conflictos de compatibilidad con otros proyectores.

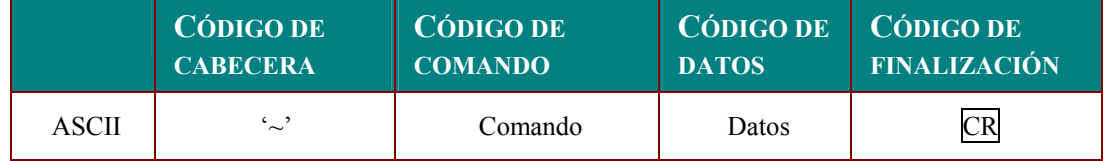

#### *Secuencia de control*

El proyector puede enviar un código de retorno tras recibir un comando. Si el comando no se recibe correctamente, el proyector no envía el código de retorno.

### *Comandos de operación*

Los comandos de operación permiten ejecutar operaciones básicas de configuración del proyector.

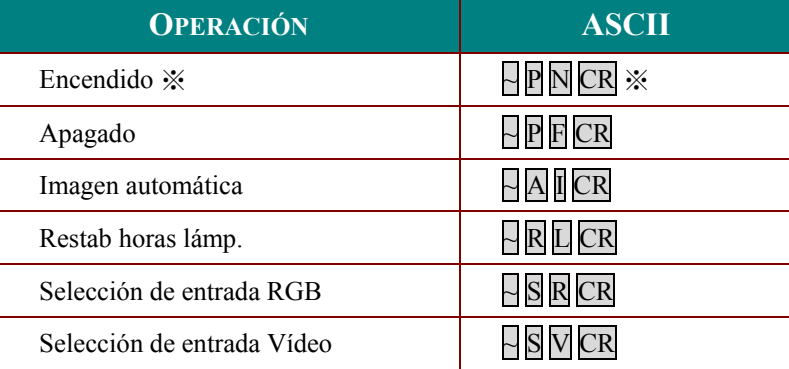

※ El comando Encendido sólo funcionará si el sistema está suspendido.

**CR:** Retorno de carro.

# <span id="page-54-0"></span>*Comandos remotos*

Los comandos remotos simulan el envío de códigos a través del mando a distancia IR.

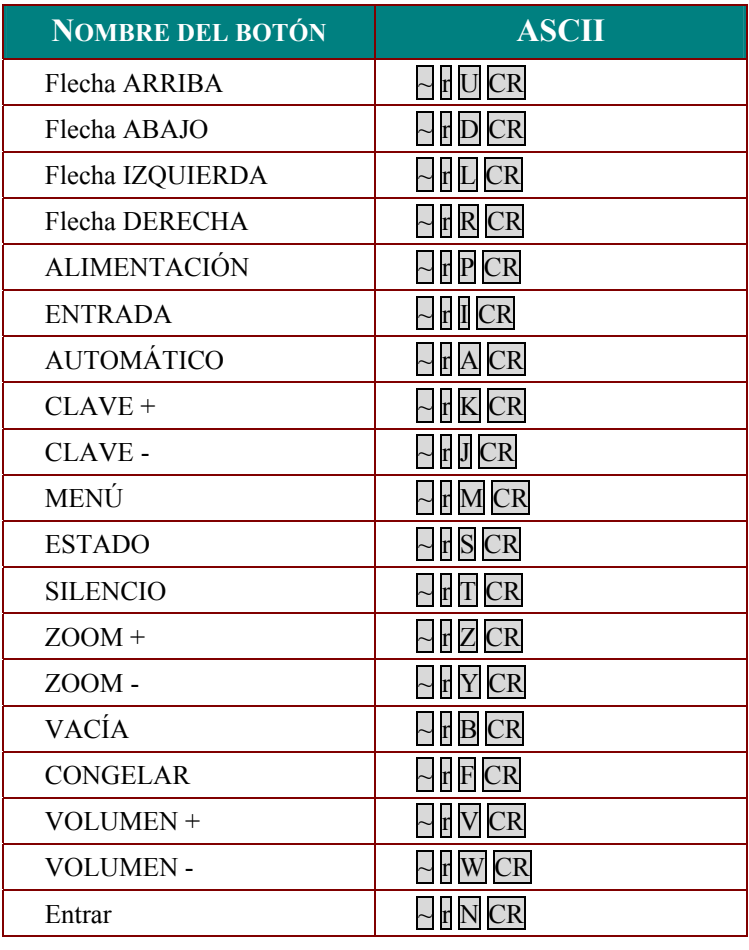

# *Comandos de establecimiento de valores*

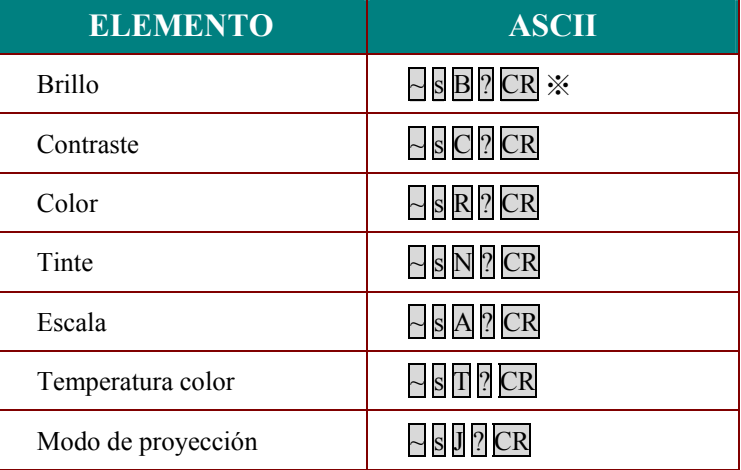

※ ? : Datos ASCII

## **ELEMENTO INTERVALO DE ESTABLECIMIENTO DE DATOS FUENTE** Brillo  $0 \sim 100$  TODAS Contraste  $0 \sim 100$  TODAS Color  $0 \sim 100$  Vídeo /Componente Tinte  $0 \sim 100$  Vídeo /Componente Escala 0: Rellenar 1: 4:3 2: 16:9 3: Buzón 4: Nativa TODAS Temperatura 1 emperatura color 0: Cold 1: Normal 2: Warm TODAS Modo de proyección 0: Frontal 1: Posterior 2: Posterior+Techo 3: Techo TODAS

### <span id="page-55-0"></span>*Intervalos de datos*

Atención: Los intervalos de datos podrían variar según el modelo.

- Ejemplo 1. Ajustar el valor de Brillo a 100 Comando enviado: ~sB100CR
- Ejemplo 2. Ajustar el parámetro Temperatura color a Cálido Comando enviado: ~sT2CR

### *Comandos de consulta*

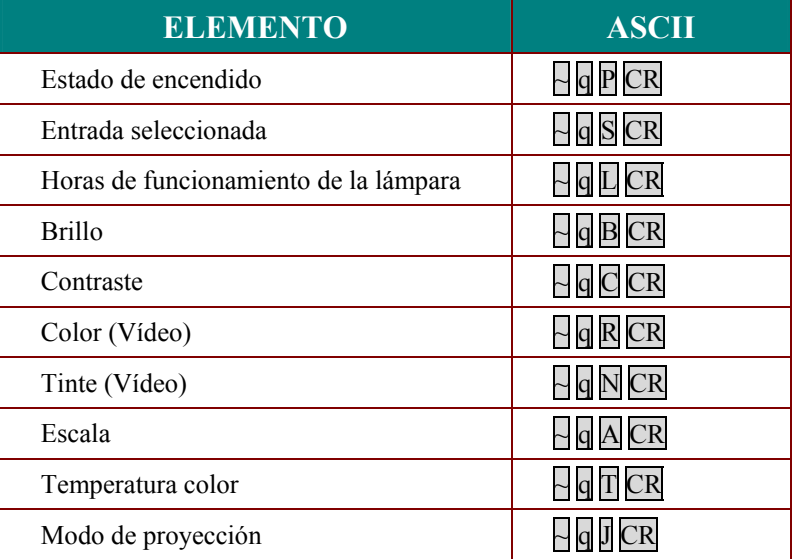

## <span id="page-56-0"></span>Mensajes de respuesta

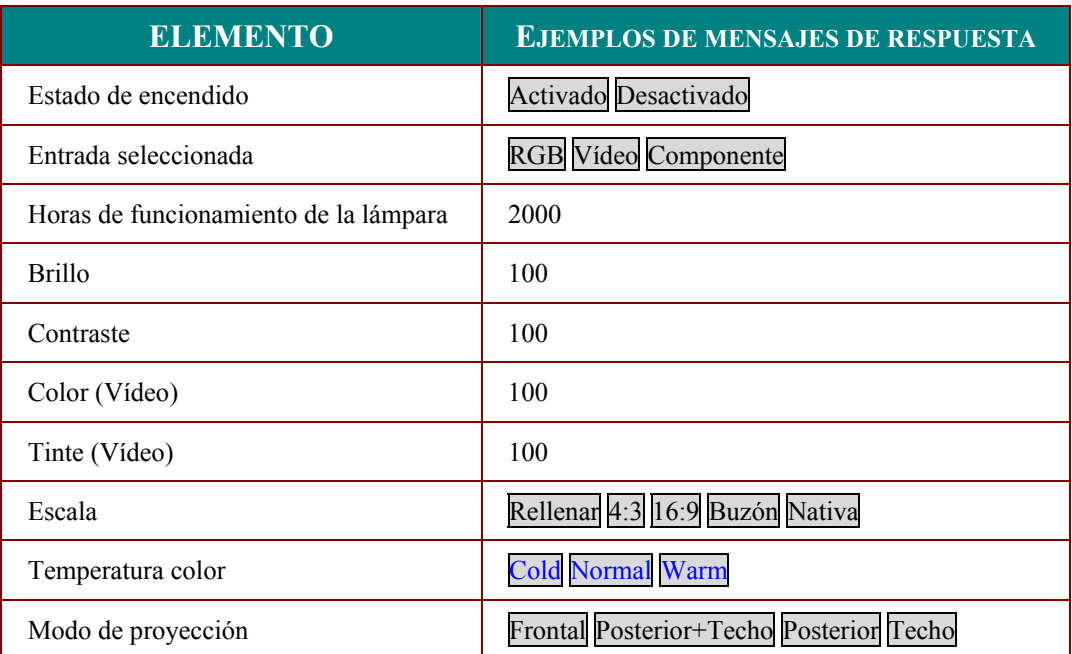

Ejemplo 1. Obtener el valor de Brillo Comando enviado: ~qBCR<br>Respuesta: 100

Ejemplo 2. Obtener el valor del parámetro Temperatura color<br>Comando enviado: ~qTCR<br>Respuesta: Warm (Cálido)

# <span id="page-57-0"></span>Dimensiones del proyector

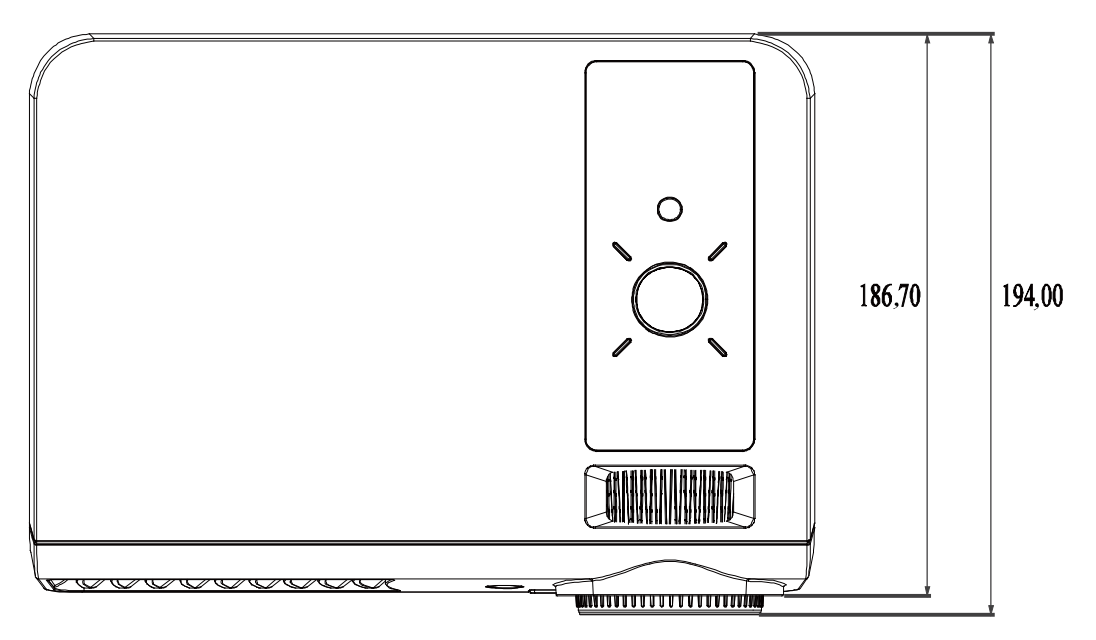

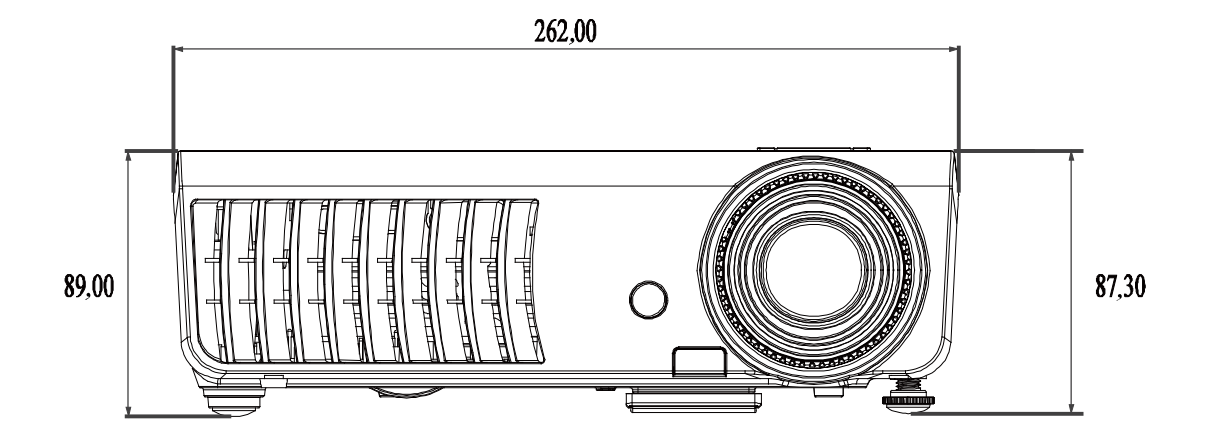

# **CUMPLIMIENTO DE LA REGULACIÓN**

### <span id="page-58-1"></span><span id="page-58-0"></span>**Aviso de la FCC**

Este equipo ha sido probado y cumple con los límites establecidos para dispositivos digitales de clase B, según el apartado 15 de las Normas de la FCC. Estos límites están diseñados para ofrecer una protección aceptable contra interferencias dañinas cuando el equipo funciona en un entorno comercial.

Este equipo genera, utiliza y puede desprender energía de radiofrecuencia y, si no se instala y se utiliza según el manual de instrucciones, puede causar interferencias dañinas a la radiocomunicación. El funcionamiento de este equipo en una zona residencial puede causar interferencias dañinas, en cuyo caso el usuario deberá corregir dicha interferencia a cargo suyo.

Cualquier cambio o modificación no admitida expresamente por las partes responsables del acuerdo podría anular la autoridad del usuario para operar con el equipo.

### **Canadá**

Este aparato digital de clase B cumple con el ICES-003 canadiense.

### Certificados de seguridad

FCC-B, UL, cUL, TUV, CB, CE, PCT, SASO, NOM, KC y CCC.